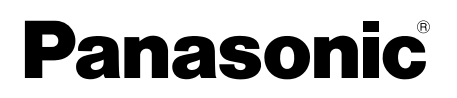

## **Operating Instructions/Mode d'emploi** 取扱説明書

**Memory Card Drive/Lecteur de carte mémoire** メモリーカードドライブ

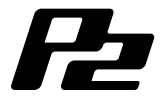

Model No. AJ-PCD20 Model No. AJ-PCD20P Model No. AJ-PCD20E

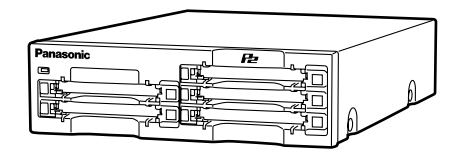

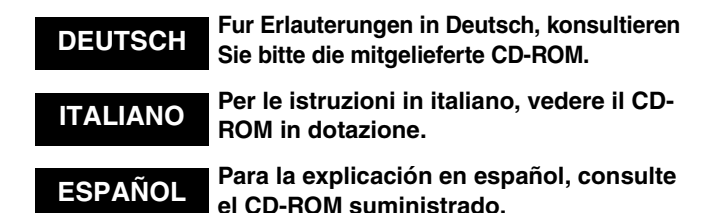

Before operating this product, please read the instructions carefully and save this manual for future use.

Avant d'utiliser l'appareil, lire attentivement ce mode d'emploi, et le conserver a des fins de reference ulterieure.

このたびは、"パナソニック製品"をお買い上げいただき、まことにありがとうございます。 ■ 取扱説明書をよくお読みのうえ、正しく安全にお使いください。

■ ご使用前に「安全上のご注意」(2~5ページ)を必ずお読みください。

■ 保証書は「お買い上げ日・販売店名」などの記入を確かめ、取扱説明書とともに大切に保 管してください。

### <span id="page-1-0"></span>**For AJ-PCD20P and AJ-PCD20E**

### **WARNING:**

- **TO REDUCE THE RISK OF FIRE OR SHOCK HAZARD, DO NOT EXPOSE THIS EQUIPMENT TO RAIN OR MOISTURE.**
- **TO REDUCE THE RISK OF FIRE OR SHOCK HAZARD, KEEP THIS EQUIPMENT AWAY FROM ALL LIQUIDS. USE AND STORE ONLY IN LOCATIONS WHICH ARE NOT EXPOSED TO THE RISK OF DRIPPING OR SPLASHING LIQUIDS, AND DO NOT PLACE ANY LIQUID CONTAINERS ON TOP OF THE EQUIPMENT.**

### **CAUTION:**

**TO REDUCE THE RISK OF FIRE OR SHOCK HAZARD AND ANNOYING INTERFERENCE, USE THE RECOMMENDED ACCESSORIES ONLY.**

### **CAUTION:**

**THE AC RECEPTACLE (MAINS SOCKET OUTLET) SHALL BE INSTALLED NEAR THE EQUIPMENT AND SHALL BE EASILY ACCESSIBLE.**

**TO COMPLETELY DISCONNECT THIS EQUIPMENT FROM THE AC MAINS, DISCONNECT THE POWER CORD PLUG FROM THE AC RECEPTACLE.** 

#### **AC Adapter**

Disconnect the AC mains plug from the AC mains socket when not in use.

This apparatus must be earthed.

To ensure safe operation the three-pin plug must be inserted only into a standard three-pin power point which is effectively earthed through the normal house-hold wiring.

Extension cords used with the equipment must be three-core and be correctly wired to provide connection to earth. Wrongly wired extension cords are a major cause of fatalities.

The fact that the equipment operates satisfactorily does not imply that the power point is earthed and that the installation is completely safe. For your safety, if in any doubt about the effective earthing of the power point, consult a qualified electrician.

**I** indicates safety information.

### **For AJ-PCD20P**

### **FCC NOTICE**

### **Declaration of Conformity**

Model Number: AJ-PCD20P Trade Name: PANASONIC Responsible Party:Panasonic Corporation of North America One Panasonic Way, Secaucus, NJ 07094

Support contact: Panasonic Broadcast & Television Systems Company 1-800-524-1448 This device complies with Part 15 of FCC Rules. Operation is subject to the following two conditions:

(1) This device may not cause harmful interference, and (2) this device must accept any interference received, including interference that may cause undesired operation.

To assure continued compliance, follow the attached installation instructions and do not make any unauthorized modifications.

### **CAUTION:**

This equipment has been tested and found to comply with the limits for a Class B digital device, pursuant to Part 15 of the FCC Rules. These limits are designed to provide reasonable protection against harmful interference in a residential installation. This equipment generates, uses and can radiate radio frequency energy, and if not installed and used in accordance with the instructions, may cause harmful interference to radio communications. However, there is no guarantee that interference will not occur in a particular installation. If this equipment does cause harmful interference to radio or television reception, which can be determined by turning the equipment off and on, the user is encouraged to try to correct the interference by one of the following measures:

- **Reorient or relocate the receiving antenna.**
- $\bullet$  Increase the separation between the equipment and receiver.
- Connect the equipment into an outlet on a circuit different from that to which the receiver is connected.
- Consult the dealer or an experienced radio/TV technician for help.

The user may find the booklet "Something About Interference" available from FCC local regional offices helpful.

**FCC Warning:** To assure continued FCC emission limit compliance, the user must use only shielded interface cables when connecting to host computer or peripheral devices. Also, any unauthorized changes or modifications to this equipment could void the user's authority to operate this device.

lindicates safety information.

### **For AJ-PCD20E**

### **Caution for AC Mains Lead**

**FOR YOUR SAFETY PLEASE READ THE FOLLOWING TEXT CAREFULLY.**

This product is equipped with 2 types of AC mains cable. One is for continental Europe, etc. and the other one is only for U.K.

Appropriate mains cable must be used in each local area, since the other type of mains cable is not suitable.

**FOR CONTINENTAL EUROPE, ETC.**

Not to be used in the U.K.

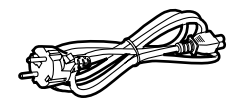

#### **FOR U.K. ONLY**

This appliance is supplied with a moulded three pin mains plug for your safety and convenience.

A 13 amp fuse is fitted in this plug.

Should the fuse need to be replaced please ensure that the replacement fuse has a rating of 13 amps and that it is approved by ASTA or BSI to BS1362.

Check for the ASTA mark  $\otimes$  or the BSI mark  $\circledast$  on the body of the fuse.

If the plug contains a removable fuse cover you must ensure that it is refitted when the fuse is replaced.

If you lose the fuse cover the plug must not be used until a replacement cover is obtained.<br>A replac

replacement fuse cover can be purchased from your local Panasonic Dealer.

**FOR U.K. ONLY**

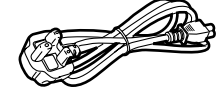

#### **How to replace the fuse**

1. Open the fuse compartment with a screwdriver.

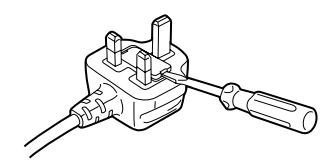

2. Replace the fuse.

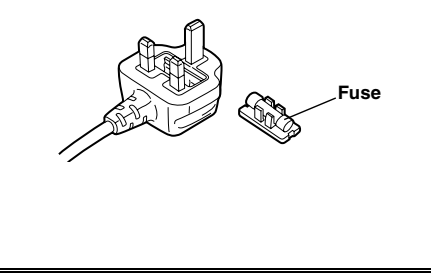

indicates safety information.

## **Table of Contents**

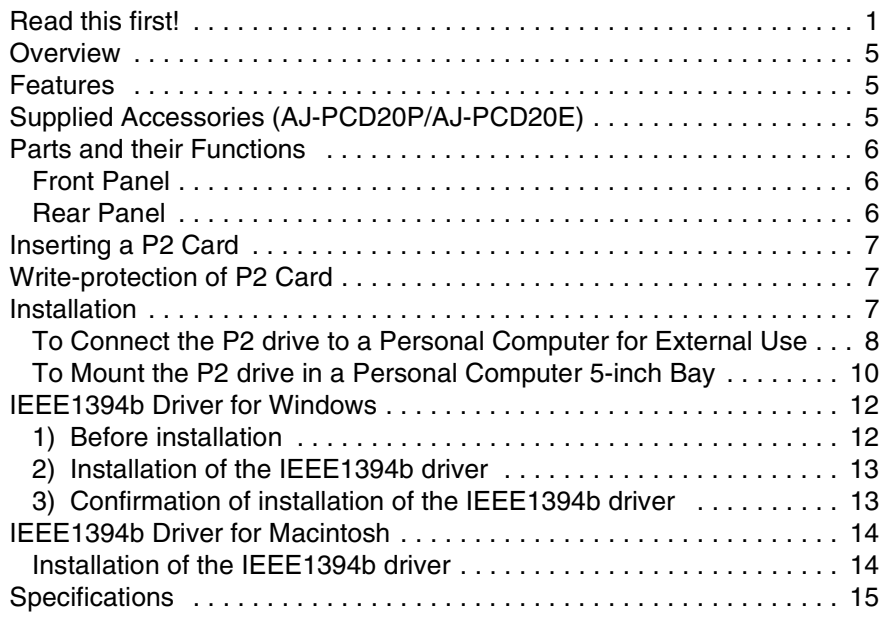

**Windows, Windows 2000, Windows XP and Windows Vista are trademarks of Microsoft Corporation of the United States.**

**Macnintosh and Mac OS X are trademarks of Apple Computer, Inc. of the United States. Other names of companies and products are trademarks or registered trademarks of the respective companies.**

- $\bullet$  In these instructions, Microsoft<sup>®</sup> Windows<sup>®</sup>, Windows<sup>®</sup> 2000, Windows<sup>®</sup> XP Professional and Windows® Vista Business are given as "Windows", "Windows 2000", "Windows XP Professional" and "Windows Vista Business" respectively.
- $\bullet$  Similarly, in these instructions, Macintosh® and Mac OS® X are given as "Macintosh" and "Mac OS X" respectively.

### **Software information for this product**

Customer advisory: This product includes software licensed under the GNU General Public License (GPL) and GNU Lesser General Public License (LGPL); customers have the right to download, modify, and redistribute source code for this software.

Descriptions of the GPL and LGPL are stored on the installation CD included with this camerarecorder. See the folder named \LDOC. (The description is the original (written in English)). To download the relevant source code, visit

#### **http://panasonic.biz/sav/.**

Please note that we cannot answer any questions you may have about the content, etc. of any source code you may obtain from the above Web site.

While AJ-PCD20 is connected to the personal computer, install the required drivers from the CD-ROM.

For details, refer to the install manual and ["IEEE1394b Driver for Windows](#page-12-0)" [\(page 12](#page-12-0)) or "[IEEE1394b Driver for Macintosh](#page-14-0)" ([page 14](#page-14-0)) in this document.

## <span id="page-5-0"></span>**Overview**

The AJ-PCD20 (hereinafter referred to as "P2 drive") is a data transfer device that uses a USB 2.0 or IEEE1394b interface and is designed only for P2 cards.

The P2 drive is capable of making high-speed transfers of clip data shot with a memory card camera recorder for P2 cards to a personal computer (Windows/Apple Macintosh).

This device supports not only the transferring and copying of clips recorded on P2 cards, but also direct editing.

## <span id="page-5-1"></span>**Features**

- The P2 drive features five card slots.
- It enables high-speed data transfer using a USB 2.0 or IEEE1394b interface.
- z It can be used as either an external or an internal drive.

# <span id="page-5-2"></span>**Supplied Accessories (AJ-PCD20P/AJ-PCD20E)**

#### **AC adapter**

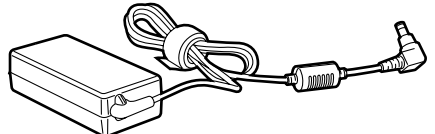

**Mounting screws (8)**

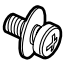

**Rubber feet (4)**

### **Power cable for AC adapter**

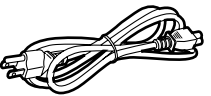

**For AJ-PCD20P**

**For AJ-PCD20E (continental Europe,etc)**

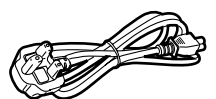

**For AJ-PCD20E (U.K.)**

#### **CD-ROM**

(Driver for P2, P2 card manager, dedicated software for the respective P2 devices, install manual and operation manual)

#### **Operation Manual (2)**

(The Operating Instructions and the Installation Manual)

## <span id="page-6-0"></span>**Parts and their Functions**

### <span id="page-6-1"></span>**Front Panel**

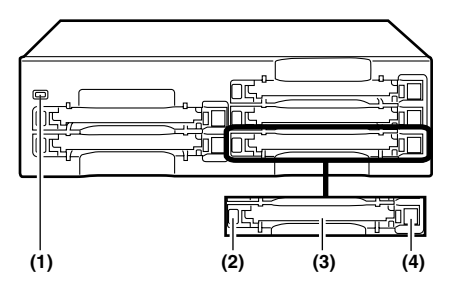

#### **(1)Power Indicator**

This indicator lights up in green when the P2 drive is running.

#### **(2)Status Indicator**

This indicator lights up in green during access to a P2 card.

#### **<Note>**

Do not remove the P2 card during access of the card, otherwise files may be corrupted, or the P2 card may fail.

#### **(3)Card Slots**

The P2 drive's card slots are designed for P2 cards.

The P2 drive does not operate with cards other than P2 cards.

#### **(4)EJECT Button**

To remove a P2 card, press this button so that the button pops out, then press it in again. **<Notes>**

- For Windows 2000 only : Open "My Computer" and use the right button of your mouse to select the drive from which you want to remove a card, then select "EJECT" before operating the EJECT button.
- **•** For Macintosh only: To remove a P2 card, drag the icon of the P2 card to "Trash," and then press the EJECT button after confirming that the P2 card icon disappears.

#### <span id="page-6-2"></span>**Rear Panel**

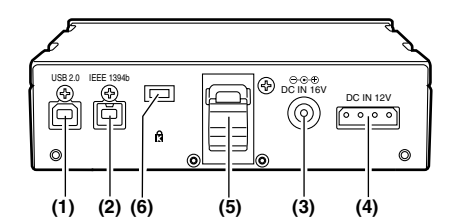

**HSITDNE ENGLISH**

The picture shows the rear panel with its cover removed.

#### **(1)USB 2.0 connector (Type B)**

This connects a USB cable. Use a USB cable (shielded) compliant with USB 2.0.

#### **<Note>**

The P2 drive supports USB 2.0 only. It does not support personal computers compliant with USB 1.1. For Macintosh, USB 2.0 operations are not guaranteed.

#### **(2)IEEE1394b connector**

This connects an IEEE1394b cable.

#### **<Note>**

When cables are connected to both the USB 2.0 connector and IEEE1394b connector only the interface that was connected first after turning on the power is available.

#### **(3)DC IN 16V Socket**

For external use of the P2 drive, connect an AC adapter to this socket.

#### **(4)DC IN 12V Socket**

To use the P2 drive mounted in a personal computer, connect one of the power supply connectors inside the personal computer to this socket. (See [page 10](#page-10-0))

#### **<Note>**

Do NOT supply power to both the DC IN 12V socket and DC IN 16V socket at the same time.

#### **(5)Cable Clamp**

Use this clamp to secure the AC adapter cable when connecting the P2 drive to a personal computer for external use of the Drive.

#### **(6)Antitheft Lock**

A commercially available antitheft cable can be connected to this lock.

## <span id="page-7-0"></span>**Inserting a P2 Card**

When inserting a P2 card into the slot in the P2 drive, make sure you keep the card horizontal as you ease it in.

Forcing the card in on an angle may cause a problem.

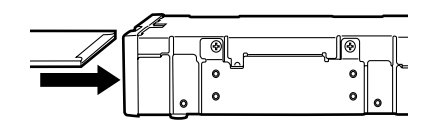

## <span id="page-7-1"></span>**Write-protection of P2 Card**

A P2 card has a write-protect switch. Setting this switch to "PROTECT" can prevent writing and deleting of data.

Note: The write-protect switch is not effective when the P2 card is inserted in the P2 drive. Make sure you remove the P2 card from the P2 drive, set the switch, then re-insert the card, in order to effect the switch setting.

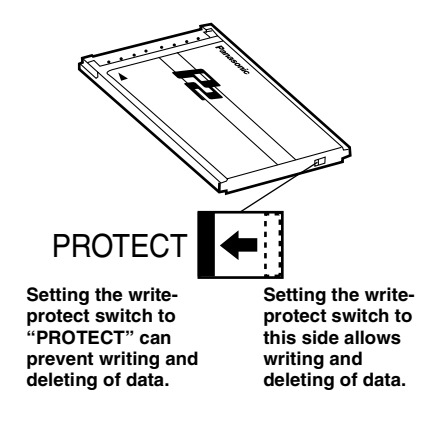

## <span id="page-7-2"></span>**Installation**

There are two ways to connect the P2 drive to a personal computer (Windows/Apple Macintosh) :

- 1. Using the P2 drive as an external drive connected to a personal computer (Windows/Apple Macintosh)
- 2. Mounting the P2 drive in a 5-inch bay of a desktop personal computer (Windows)

### <span id="page-8-0"></span>**To Connect the P2 drive to a Personal Computer for External Use**

*1* Attach the rubber feet to the dimples on the base of the P2 drive.

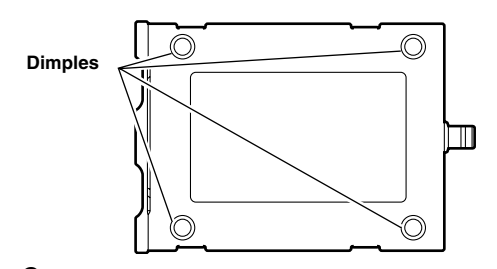

- *2* Start the personal computer.
- *3* Plug the AC adapter supplied with the P2 drive into the DC IN 16V socket on the P2 drive.

The P2 drive will start.

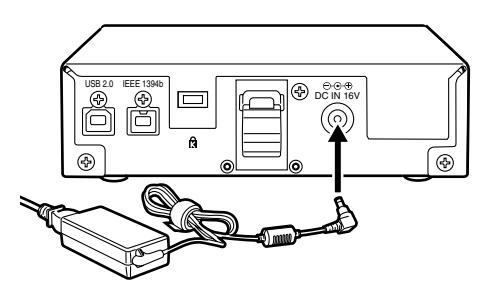

*4* (To be connected by USB 2.0)

Plug a USB 2.0 cable B connector into the USB connector on the P2 drive. then plug the other end (A connector) of the USB 2.0 cable into the USB 2.0 port on the personal computer.

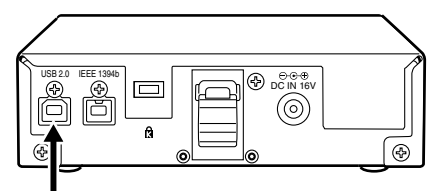

**USB 2.0 connector**

#### **<Note>**

No USB 2.0 cable is supplied with the P2 drive in the package. Use a commercially available USB 2.0 cable (shielded).

Take care to use a USB cable that is no longer than 3 metres. The P2 drive may not operate properly with a cable longer than 3 metres.

For Macintosh, USB 2.0 operations are not guaranteed.

- 
- **5** (To be connected by IEEE1394b) Connect the P2 drive to the personal computer with a IEEE1394b cable.

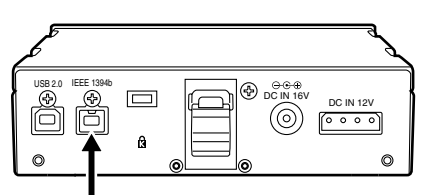

#### **IEEE1394b connector**

#### **<Notes>**

- $\bullet$ No IEEE1394b cable is supplied with the P2 drive in the package. Use a commercially available IEEE1394b cable.
- ●Before proceeding to connect the unit which uses a 6-pin type IEEE 1394 connector, carefully check the shape of the IFFF1394b cable and the connectors on IEEE1394b cable.

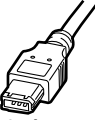

**6-pin type**

Connecting a connector upside down may damage the parts inside the unit and cause malfunctioning.

 $\bullet$ Do not apply force when connecting IEEE1394b cable to IEEE1394b connector as this may damage the connector.

**6** Verify that the personal computer recognises the P2 drive.

#### **<Notes>**

- $\bullet$ In Windows XP or Windows Vista, some card slots of the P2 drive may be assigned drive names that have already been assigned to existing networks. Reassign network drive names if your personal computer does not display all five card slots.
- $\bullet$ In Windows 2000 or Windows XP, to remove a USB cable or an IEEE1394b cable, select "Safely Remove Hardware" in the "Task Tray" and stop the "Panasonic P2 Series USB/SBP2 Device" before removing the cable.
- $\bullet$ In Windows Vista, to remove a USB cable or an IEEE1394b cable, select "Safely Remove Hardware" in the "Task Tray" and stop the "Panasonic P2 Series USB/ MATSHITA AJ-PCD20 #N IEEE1394 SBP2 Device" ("N" of this "#N" will be a numerical value in the range from 1 to 5) before removing the cable.
- On an Apple Macintosh, to remove an IEEE1394b cable, drag the icon of the P2 card to "Trash" and then confirm that the P2 card icon disappears before removing the cable.

### <span id="page-10-0"></span>**To Mount the P2 drive in a Personal Computer 5-inch Bay**

*1* Turn OFF the personal computer's power.

*2* Undo the six screws and remove the cover.

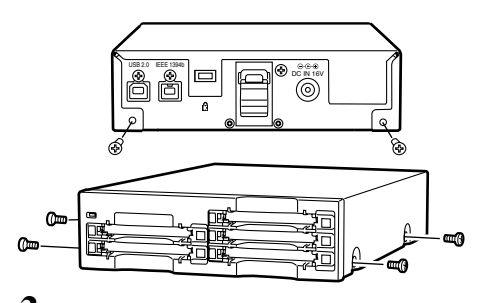

*3* Mount the P2 drive in a 5-inch bay on the personal computer. Use the screws supplied with the P2 drive for mounting.

**Please refer to your computer's instruction manual for guidance in mounting to 5-inch bay drives.**

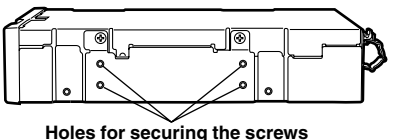

**(the other side is the same.)**

#### **<Notes>**

- **•The P2 drive may not be able to be** fastened securely in some types of personal computers.
- $\bullet$ If all 5-inch bays are occupied, you will need to remove one of the built-in drives to make room for the P2 drive.
- **•The P2 drive should be used in a personal** computer whose design allows the front panel of the Drive to be manipulated.

*4* Plug a USB 2.0 cable B connector into the USB connector on the P2 drive. then plug the other end of the USB 2.0 cable into the USB 2.0 port on the personal computer.

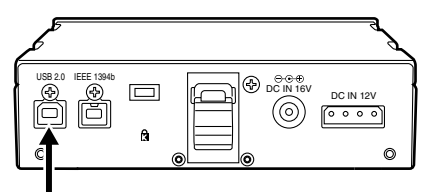

**USB 2.0 connector**

#### **<Note>**

USB 2.0 connector pinouts vary according to the type of motherboard type. Check your computer's instruction manual before purchasing a commercially available USB 2.0 cable (shielded).

*5* Connect the P2 drive to the internal power cable (4 pins) of the personal computer.

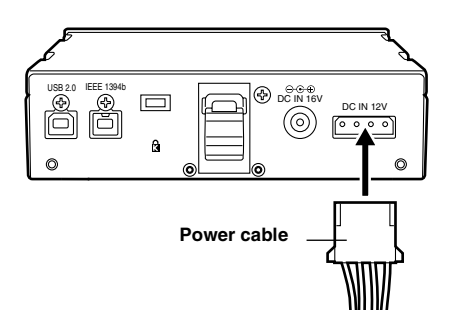

- 
- $\boldsymbol{6}$  Start the personal computer and verify that it recognises the P2 drive.

#### **<Note>**

In Windows XP or Windows Vista, some card slots of the P2 drive may be assigned drive names that have already been assigned to existing networks. Reassign network drive names if your personal computer does not display all five card slots.

<span id="page-12-0"></span>This driver is for the IEEE1394b interface for the P2 card on this unit.

### <span id="page-12-1"></span>**1) Before installation**

System requirements for the IEEE1394b driver are as follows.

- z **OS:** Windows XP Professional SP2 or later Windows Vista Business or higher
- **RAM:** 512 MB or more is recommended 1 GB or more is recommended for Windows Vista
- CPU: Pentium<sup>®</sup>4 1.5 GHz or higher is recommended

#### **<Note>**

The IEEE1394b connection in Windows 2000 is not supported.

#### **With Windows XP**

Before installing the IEEE1394b driver, install the update program provided by Microsoft in accordance with the following procedures. If the updates are not installed, a sufficient transfer rate may not be obtained.

- *1* Open the Web browser and navigate to the Microsoft website.
- *2* Enter "KB885222" in the search column on the website, and then press the search button.
- *3* Click the link for "Performance of 1394 devices may decrease after you install Windows XP Service Pack 2", which is indicated as a search result.
- *4* Read the information on the displayed page, then download and install the update program on the personal computer.

#### **With Windows Vista**

Before installing the IEEE1394b driver, install the update program provided by Microsoft in accordance with the following procedures. If the updates are not installed, operation may be unstable.

- *1* Open the Web browser and navigate to the Microsoft website.
- $2\,$  Fnter "KB929762" in the search column on the website, and then press the search button.
- *3* Click the link for "Download details: Update for Windows Vista (KB929762)", which is indicated as a search result.
- *4* Read the information on the displayed page, then download and install the update program on the personal computer.

#### <span id="page-13-0"></span>**2) Installation of the IEEE1394b driver**

Install the IEEE1394b driver in accordance with the following procedures.

#### **<Note>**

The IEEE1394b driver is installed for each unit connected to a personal computer. If you use more than one unit on a single personal computer, install the drivers for the respective units separately. If the IEEE1394b driver are not installed, a sufficient transfer rate may not be obtained.

- *1* In accordance with the descriptions in "4. Installation of the P2 Software" (from pages 4 to 7 of the installation manual), install the software up to Procedure No. 9.
- $2$  When the window shown in Figure 10 of Procedure No. 9 (page 7 in the installation manual) is displayed, select "AJ-PCD20 (P2 drive) 1394 driver" and then click OK.
- *3* When the message "Please connect AJ-PCD20 (P2 drive) by 1394" is displayed, connect this unit to the personal computer using IEEE1394b. Confirm that all five drive letters of this unit are displayed and then press Install.

#### **<Note>**

When the unit is connected to a personal computer through USB, remove the USB cable and then connect using IEEE1394b.

- *4* The warning box may be displayed; in such a case, click "Continue Anyway". The warning box may be displayed two or more times.
- $5$  In accordance with the instructions on the screen, complete the installation and restart the personal computer.

#### <span id="page-13-1"></span>**3) Confirmation of installation of the IEEE1394b driver**

Refer to "Checking the P2 card 1394b driver" (Page 15 and 16) of the installation manual.

#### **<Note>**

When using IEEE1394b, only one AJ-PCD20 can be connected to the personal computer. If two or more AJ-PCD20 units are connected simultaneously, operations cannot be guaranteed.

## <span id="page-14-0"></span>**IEEE1394b Driver for Macintosh**

This driver is for the P2 card on this unit.

#### <span id="page-14-1"></span>**Installation of the IEEE1394b driver**

*1* Insert the installation CD.

- *2* Double-click the **Macintosh** folder on the CD.
- *3* Double-click the **AJ-PCD20** folder.
- *4* Double-click "**P2Drive Install.dmg**" in the **AJ-PCD20** folder.
- *5* Double-click "**P2Drive Install.pkg**".
- *6* When driver installation starts, follow the instructions on the installation screen.

#### **<Notes>**

- $\bullet$  By installing this driver, it is possible to connect to this unit to the Macintosh using IEEE1394b (Firewire 800) to transfer data at a higher rate.
- The P2 card must be formatted using other P2 devices.
- When the P2 card is removed or the IEEE1394b cable is disconnected, drag the icon for the P2 card to Trash and confirm that the P2 card icon disappears before executing removal or disconnection.
- Reinsert the P2 card if the P2 card icon is not displayed.

## <span id="page-15-0"></span>**Specifications**

#### **AC 100 V - 240 V, 0.9 A - 0.5 A, 50 - 60 Hz (AC adapter input)**

**DC 16 V, 0.6 A (when used with AC adapter)**

**DC 12 V, 0.8 A (when mounted in a personal computer)**

I indicates safety items.

#### **External dimensions (W**  $\times$  **H**  $\times$  **D)**

148.4 mm  $\times$  42.5 mm  $\times$  199.5 mm  $(5-7/8$  inches  $\times$  1-11/16 inches  $\times$  7-7/8 inches) (excluding protruding parts)

#### **Weight**

1.2 kg (2.6 lb)

### **[Environmental conditions]**

#### **Operating temperature**

0 °C to +40 °C (32 °F to +104 °F)

#### **Operating humidity**

0% to 90% (w/o condensation)

### **[Personal Computer System Requirements]**

#### **OS (proper operation guaranteed)**

Windows 2000 (SP4 or later) Windows XP Professional (SP2 or later) Windows Vista Business or higher Mac OS X 10.4.8

#### **Main Memory**

512 MB or more is recommended 1 GB or more is recommended for Windows Vista.

#### **Interface**

USB Ver. 2.0 compliant IEEE1394b compliant

### **[Card slots]**

PC card Type II  $\times$  5 (CardBus compliant)

**Please note that specifications and appearance are subject to change, for improvement purpose, without notice.**

#### **Information on Disposal for Users of Waste Electrical & Electronic Equipment (private households)**

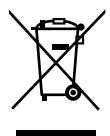

This symbol on the products and/or accompanying documents means that used electrical and electronic products should not be mixed with general household waste.

For proper treatment, recovery and recycling, please take these products to designated collection points,where they will be accepted on a free of charge basis. Alternatively, in some countries you may be able to return your products to your local retailer upon the purchase of an equivalent new product.

Disposing of this product correctly will help to save valuable resources and prevent any potential negative effects on human health and the environment which could otherwise arise from inappropriate waste handling. Please contact your local authority for further details of your nearest designated collection point.

Penalties may be applicable for incorrect disposal of this waste, in accordance with national legislation.

#### **For business users in the European Union**

If you wish to discard electrical and electronic equipment, please contact your dealer or supplier for further information.

#### **Information on Disposal in other Countries outside the European Union**

This symbol is only valid in the European Union.

If you wish to discard this product, please contact your local authorities or dealer and ask for the correct method of disposal.

### <span id="page-17-0"></span>**AVERTISSEMENT:**

z **POUR RÉDUIRE LES RISQUES D'INCENDIE OU DE CHOC ÉLECTRIQUE, ÉVITEZ D'EXPOSER CET APPAREIL À LA PLUIE OU À L'HUMIDITÉ.**

z **POUR RÉDUIRE TOUT RISQUE DE FEU OU DE CHOC ÉLECTRIQUE, ÉLOIGNER L'APPAREIL DES LIQUIDES - UTILISER ET RANGER UNIQUEMENT DANS UN ENDROITNE RISQUANT PAS DE RECEVOIR DES GOUTTES OU D'ÊTRE ASPERGÉ DE LIQUIDES, ET NE PAS METTRE DE RÉCIPIENT RENFERMANT DES LIQUIDES SUR LE DESSUS DE L'APPAREIL.**

### **ATTENTION:**

**POUR ÉVITER TOUT RISQUE D'INCENDIE, DE CHOCS ÉLECTRIQUES OU D'INTERFÉRENCES, N'UTILISER QUE LES ACCESSOIRES RECOMMANDÉS.**

## **PRECAUTION:**

**LA PRISE DE COURANT (PRISE SECTEUR) DOIT ÊTRE INSTALLÉE À PROXIMITÉ DE L'APPAREIL ET FACILEMENT ACCESSIBLE. POUR DÉCONNECTER COMPLÈTEMENT CET APPAREIL DU SECTEUR, DÉBRANCHEZ LA FICHE DU CORDON D'ALIMENTATION**

## **DE LA PRISE DE COURANT.**

### **Adaptateur secteur**

Débrancher la fiche secteur de la prise lorsqu'on ne se sert pas de l'appareil.

Cet appareil doit être mis à la terre.

Pour que l'appareil fonctionne avec une entière sécurité, la fiche à trois broches fournie avec l'appareil doit être branchée dans une prise secteur standard à trois broches reliée à la terre par l'installation électrique de l'immeuble.

Si l'on doit utiliser des rallonges, elles seront à 3 contacts avec conducteur de terre. Des rallonges ne respectant pas ces exigences peuvent entraîner des accidents mortels.

Le fait que l'appareil fonctionne de facon satisfaisante ne veut pas dire que la mise à la terre a été effectuée et que l'installation est sûre. Pour plus de sécurité, si l'on a quelque doute que ce soit concernant la mise à la terre, consulter un électricien.

Informations concernant la sécurité.

## **Table des matières**

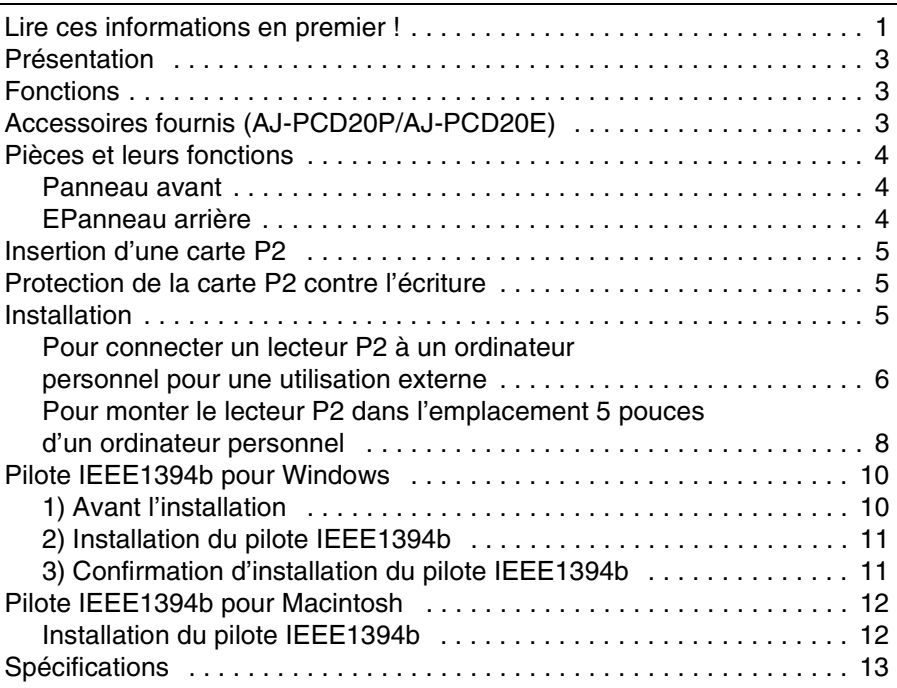

**Windows, Windows 2000, Windows XP et Windows Vista sont des marques commerciales de Microsoft Corporation aux États-Unis.**

**Macintosh et Mac OS X sont des marques commerciales de Apple Computer, Inc. aux États-Unis.**

**Les autres noms de sociétés et de produits sont des marques commerciales ou marques déposées des sociétés respectives.**

●Dans le cadre de ce manuel d'installation, Microsoft<sup>®</sup> Windows<sup>®</sup>, Windows<sup>®</sup> 2000, Windows<sup>®</sup> XP Professional et Windows® Vista Business sont appelés "Windows", "Windows 2000", "Windows XP Professional" et "Windows Vista Business" respectivement.

●De même, dans ce manuel d'installation, Macintosh<sup>®</sup> et Mac OS<sup>®</sup> X sont appelés "Macintosh" et "Mac OS X" respectivement.

### **Informations logicielles pour ce produit**

Informations destinées au client : Ce produit contient un logiciel associé à la licence publique générale (GPL) et à la licence publique générale limitée (LGPL) GNU ; les clients ont donc le droit de télécharger, modifier et redistribuer le code source de ce logiciel.

Les descriptions de licences GPL et LGPL sont disponibles dans le CD-ROM accompagnant ce caméscope. Ouvrez le dossier nommé \LDOC. (La description est l'originale de la licence (rédigée en anglais)). Pour télécharger le code source concerné, accédez aux sites Web

#### **http://panasonic.biz/sav/.**

À noter que nous ne pouvons pas répondre à toutes les questions que vous pouvez vous poser sur le contenu, etc. d'un code source quelconque que vous auriez obtenu sur le site Web mentionné ci-dessus.

Une fois que l'AJ-PCD20 est connecté à l'ordinateur personnel, installez les pilotes requis à partir du CD-ROM.

Pour de plus amples détails, reportez-vous au manuel d'installation et à la rubrique "[Pilote](#page-26-0) [IEEE1394b pour Windows](#page-26-0)" ([page 10\)](#page-26-0) ou à celle ["Pilote IEEE1394b pour Macintosh](#page-28-0)" [\(page](#page-28-0) [12\)](#page-28-0) de ce mode d'emploi.

## <span id="page-19-0"></span>**Présentation**

L'AJ-PCD20 (appelé dorénavant "lecteur P2") est un dispositif servant à transférer des données via une interface USB 2.0 ou IEEE1394b et conçu pour les cartes P2 uniquement.

Le lecteur P2 est en mesure d'effectuer des transferts à haute vitesse de clip enregistrés sur la carte mémoire d'un caméscope pour cartes P2 à un ordinateur personnel (Windows/Apple Macintosh).

Ce périphérique prend en charge non seulement le transfert et la copie de clips enregistrés sur des cartes P2, mais permet également l'édition directe.

## <span id="page-19-1"></span>**Fonctions**

- $\bullet$  Le lecteur P2 est doté de cinq emplacements de carte.
- **Il permet le transfert de données à haute vitesse via une interface USB 2.0 ou IEEE1394b.**
- $\bullet$  Il peut être utilisé comme lecteur externe ou interne.

## <span id="page-19-2"></span>**Accessoires fournis (AJ-PCD20P/AJ-PCD20E)**

#### **Adaptateur courant alternatif**

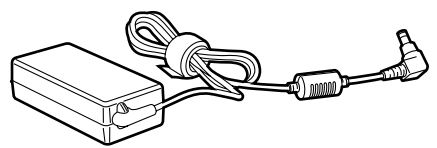

**Vis de montage (8)**

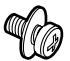

**Pieds en caoutchouc (4)**

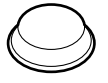

**Câble d'alimentation pour l'adaptateur courant alternatif**

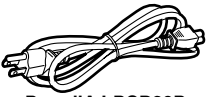

**Pour l'AJ-PCD20P**

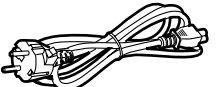

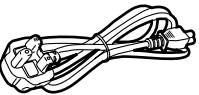

**Pour l'AJ-PCD20E (Europe continentale, etc.)**

**Pour l'AJ-PCD20E (R.U.)**

#### **CD-ROM**

(Lecteur de carte P2, gestionnaire de carte P2, logiciel pour les dispositifs P2 respectifs, manuel et le manuel d'installation)

#### **Manuel d'utilisation (2)**

(le mode d'emploi et le manuel d'installation)

## <span id="page-20-0"></span>**Pièces et leurs fonctions**

#### <span id="page-20-1"></span>**Panneau avant**

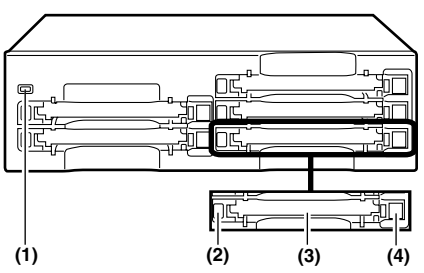

#### **(1) Voyant de mise sous tension**

Ce voyant s'allume (couleur verte) lorsque le lecteur P2 fonctionne.

#### **(2) Indicateur d'activité**

Ce voyant s'allume (couleur verte) lors de l'accès à la carte P2.

#### **<Remarque>**

Ne retirez pas la carte P2 pendant l'accès à la carte car cela peut endommager les fichiers ou provoquer une défaillance de la carte P2.

#### **(3) Emplacements de carte**

Les emplacements de carte du lecteur P2 sont concus pour les cartes P2.

Le lecteur P2 ne fonctionne pas avec des cartes différentes des cartes P2.

#### **(4) Bouton EJECT**

Pour retirer une carte P2, appuyez sur ce bouton jusqu'à ce qu'il sorte, puis appuyez dessus à nouveau.

#### **<Remarques>**

- Sous Windows 2000 uniquement : Ouvrez le "Poste de travail" et utilisez le bouton droit de la souris pour sélectionner le lecteur duquel vous souhaitez retirer une carte, puis sélectionnez "EJECT" avant d'utiliser le bouton EJECT.
- Sous Macintosh uniquement : Pour retirer une carte P2, glissez l'icône de la carte P2 sur la "Corbeille", appuyez ensuite sur le bouton EJECT après avoir confirmé que l'icône de la carte P2 a disparu.

#### <span id="page-20-2"></span>**Panneau arrière**

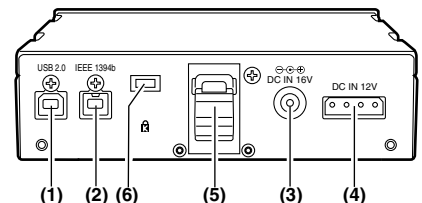

Cette image montre le panneau arrière sans son couvercle.

#### **(1) Connecteur USB 2.0 (type B)**

Il permet de connecter un câble USB. Utilisez un câble USB (blindé) conforme à l'interface USB 2.0. **<Remarque>**

Le lecteur P2 ne prend en charge que l'interface USB 2.0. Il ne prend pas en charge les ordinateurs personnels conformes à USB 1.1. Sur Macintosh, il n'est pas toujours possible d'effectuer les opérations en port USB 2.0.

#### **(2) Connecteur IEEE1394b**

Il permet de connecter un câble IEEE1394b. **<Remarque>**

Lorsque des câbles sont branchés au connecteur USB 2.0 et au connecteur IEEE1394b, seule la première interface qui a été branchée après la mise sous tension est disponible.

#### **(3) Prise Courant continu en entrée 16V** Pour une utilisation externe du lecteur P2, branchez un adaptateur CC sur cette prise.

#### **(4) Prise Courant continu en entrée 12V**

Pour utiliser le lecteur P2 monté dans un ordinateur personnel, branchez l'un des connecteurs de mise sous tension de l'ordinateur personnel dans cette prise. (Voir [page 8.](#page-24-0))

#### **<Remarque>**

NE METTEZ PAS sous tension la prise d'entrée C.C. de 12V et la prise d'entrée CC de 16V en même temps.

#### **(5) Collier pour câble**

Utilisez ce collier pour fixer le câble adaptateur courant continu lors de la connexion du lecteur P2 à l'ordinateur personnel pour une utilisation externe du lecteur.

#### **(6) Verrou antivol**

Un câble disponible dans le commerce peut être branché sur ce verrou.

## <span id="page-21-0"></span>**Insertion d'une carte P2**

Lors de l'insertion d'une carte P2 dans l'emplacement dans le lecteur P2, assurez-vous de maintenir la carte horizontale lorsque vous la glissez dans l'emplacement.

Si vous forcez la carte sur un angle, vous risquez de rencontrer des problèmes.

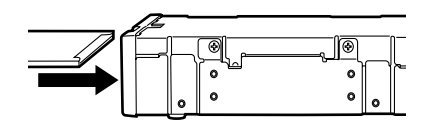

## <span id="page-21-1"></span>**Protection de la carte P2 contre l'écriture**

Une carte P2 est équipée d'un commutateur de protection contre l'écriture. Si vous placez le commutateur sur "PROTECT", vous évitez l'écriture et la suppression de données. Remarque : Le commutateur de protection contre l'écriture n'est pas activé lorsque la carte P2 est insérée dans le lecteur P2. Assurez-vous de retirer la carte P2 du lecteur P2, d'activer le commutateur, puis de réinsérer la carte pour que la configuration du commutateur soit effective.

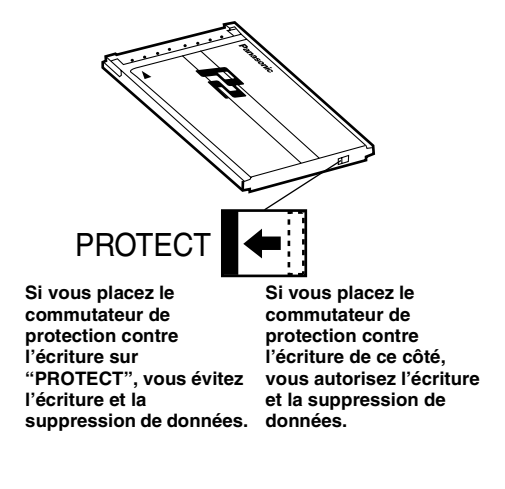

## <span id="page-21-2"></span>**Installation**

Il existe deux manières de connecter un lecteur P2 à un ordinateur personnel (Windows/Apple Macintosh) :

- 1. Utilisation du lecteur P2 comme lecteur externe connecté à l'ordinateur personnel (Windows/Apple Macintosh)
- 2. Montage du lecteur P2 dans l'emplacement 5 pouces d'un ordinateur personnel (Windows) de bureau

### <span id="page-22-0"></span>**Pour connecter un lecteur P2 à un ordinateur personnel pour une utilisation externe**

*1* Fixez les pieds en caoutchouc dans les rainures sur le socle du lecteur P2.

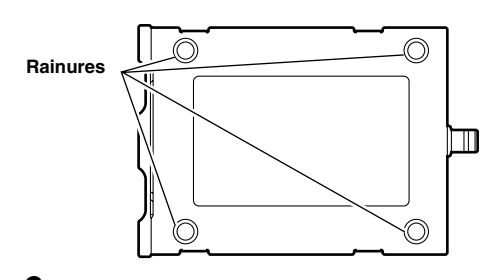

*2* Démarrez l'ordinateur personnel.

*3* Branchez le câble adaptateur CA fourni avec le lecteur P2 dans la prise d'entrée CC de 16V du lecteur P2.

Le lecteur P2 va démarrer.

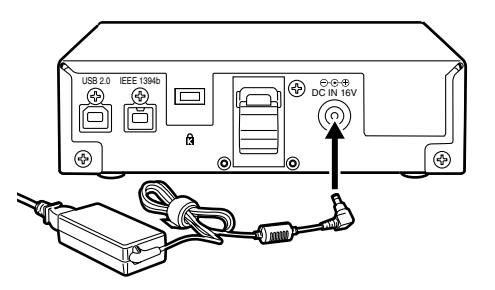

*4* (Pour le branchement via USB 2.0) Branchez le câble USB 2.0 pour connecteur B dans le connecteur USB 2.0 du lecteur P2, puis branchez le connecteur A sur le port USB 2.0 de la carte-mère de l'ordinateur personnel.

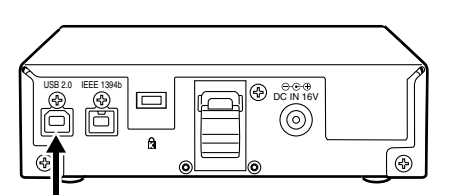

**Connecteur USB 2.0** 

#### **<Remarque>**

Aucun USB 2.0 n'est fourni avec le lecteur P2 dans la boîte. Utilisez un câble USB 2.0 (blindé) disponible dans le commerce.

Assurez-vous de ne pas utiliser un câble USB d'une longueur supérieure à 3 mètres. Sinon, le lecteur P2 risque de ne pas fonctionner correctement.

Sur Macintosh, il n'est pas toujours possible d'effectuer les opérations en port USB 2.0.

- 
- *5* (Pour le branchement via IEEE1394b) Brancher le lecteur P2 à l'ordinateur personnel avec un câble IEEE1394b.

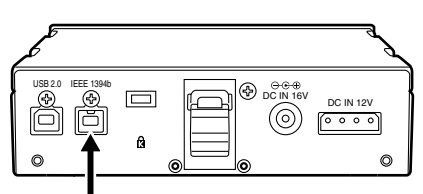

#### **Connecteur IEEE1394b**

#### **<Remarques>**

- zAucun IEEE1394b n'est fourni avec le lecteur P2 dans la boîte. Utilisez un câble IEEE1394b disponible dans le commerce.
- zAvant de procéder au raccordement de l'appareil utilisant une Connecteur IEEE1394 à 6 broches, vérifier soigneusement la forme du câble IEEE1394b et de ses connecteurs. Le

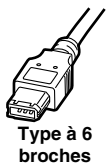

raccordement d'un connecteur en sens inverse peut endommager des pièces internes du caméscope et provoquer un dysfonctionnement.

zNe pas forcer lors du branchement du câble IEEE1394b dans la Connecteur IEEE1394b car cela pourrait endommager la prise.

 $\boldsymbol{6}$  Vérifiez que l'ordinateur personnel reconnaît le lecteur P2.

#### **<Remarques>**

- Sous Windows XP ou Windows Vista, il est possible que des noms de lecteurs déjà affectés à des réseaux existants soient affectés à certains emplacements de cartes du lecteur P2. Réaffectez les noms du lecteur réseau si votre ordinateur personnel n'affiche pas les cinq emplacements de cartes.
- Sous Windows 2000 ou Windows XP, pour retirer un câble USB ou un câble IEEE1394b, sélectionnez "Retirer le matériel en toute sécurité" dans la barre des tâches et arrêter le "Dispositif USB/ SBP2 Séries P2 Panasonic" avant de retirer le câble.
- Sous Windows Vista, pour retirer un câble USB ou un câble IEEE1394b, sélectionnez "Retirer le matériel en toute sécurité" dans la barre des tâches et arrêter le "Panasonic P2 Series USB/MATSHITA AJ-PCD20 #N IEEE1394 SBP2 Device" ("N" de ce "#N" est une valeur numérique comprise dans une plage allant de 1 à 5) avant de retirer le câble.
- Sous Apple Macintosh, pour retirer un câble IEEE1394b, glissez l'icône de la carte P2 sur la "Corbeille", confirmez ensuite que l'icône de la carte P2 a disparu avant de retirer le câble.

#### <span id="page-24-0"></span>**Pour monter le lecteur P2 dans l'emplacement 5 pouces d'un ordinateur personnel**

*1* Mettez l'ordinateur personnel HORS tension.

*2* Dévissez les six vis, puis retirez le couvercle.

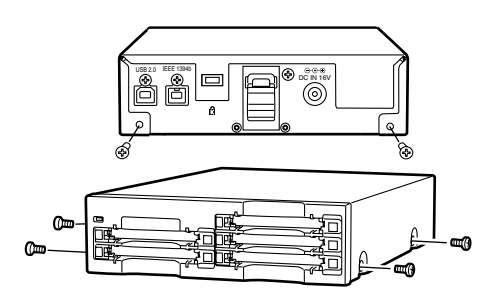

*3* Montez le lecteur P2 dans l'emplacement 5 pouces de l'ordinateur personnel. Utilisez les vis fournies avec le lecteur P2 pour le fixer. **Veuillez vous référer au manuel d'instructions de votre ordinateur pour obtenir des instructions sur le montage des lecteurs dans l'emplacement 5 pouces.**

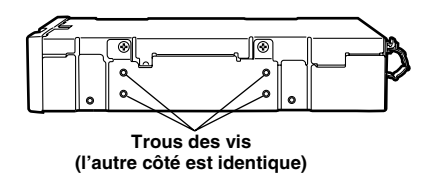

#### **<Remarques>**

- zDans certains types d'ordinateurs, il est possible que le lecteur P2 ne puisse pas être fixé de manière sécurisée.
- Si tous les emplacements sont occupés, vous devrez retirer l'un des lecteurs intégrés pour faire de la place au lecteur P2.
- ●Le lecteur P2 doit être utilisé sur un ordinateur personnel dont la conception permet la manipulation du panneau avant du lecteur.

*4* Branchez le câble USB 2.0 pour connecteur B dans le connecteur USB 2.0 du lecteur P2, puis branchez l'autre extrémité sur le port USB 2.0 de la carte-mère de l'ordinateur personnel.

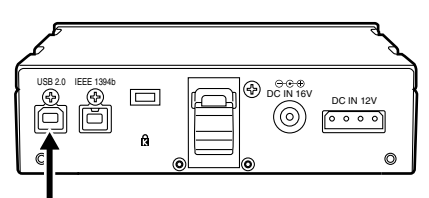

**Connecteur USB 2.0** 

#### **<Remarque>**

Le brochage du connecteur USB 2.0 varie en fonction du type de carte-mère. Vérifiez le manuel d'instructions avant d'acheter un câble USB 2.0 (blindé) disponible dans le commerce.

- 
- 5 Connectez le lecteur P2 au câble<br>d'alimentation interne (4 broches) de (4 broches) l'ordinateur personnel.

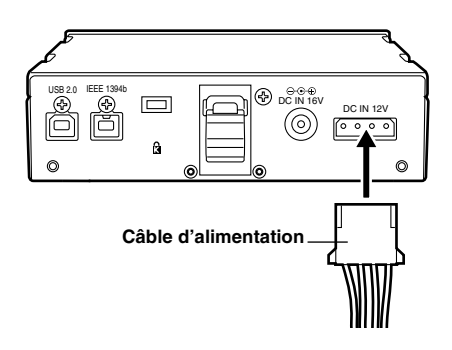

*6* Démarrez l'ordinateur personnel et vérifiez qu'il reconnaît le lecteur P2.

#### **<Remarque>**

Sous Windows XP ou Windows Vista, il est possible que des noms de lecteurs déjà affectés à des réseaux existants soient affectés à certains emplacements de cartes du lecteur P2. Réaffectez les noms du lecteur réseau si votre ordinateur personnel n'affiche pas les cinq emplacements de cartes.

## <span id="page-26-0"></span>**Pilote IEEE1394b pour Windows**

Ce pilote est destiné à l'interface IEEE1394b pour la carte P2 sur cet appareil.

#### <span id="page-26-1"></span>**1) Avant l'installation**

La configuration requise pour le pilote IEEE1394b est la suivante :

- z **S.E:** Windows XP Professionnel SP2 ou supérieur
- Windows Vista Business ou plus haut **• RAM:** 512 Mo ou supérieur recommandé
	- 1 Go ou plus recommandé pour Windows Vista
- z **Processeur :**
	- Pentium®4 1.5 GHz ou plus conseillé

#### **<Remarque>**

La connexion via IEEE1394b sous Windows 2000 n'est pas prise en charge.

#### **Avec Windows XP**

Avant d'installer le pilote IEEE1394b, installez le programme actualisé fourni par Microsoft en suivant la procédure ci-dessous.

Si vous n'effectuez pas les actualisations, le débit de transfert pourrait être insuffisant.

- *1* Ouvrez votre programme de navigation et allez sur le site de Microsoft.
- *2* Entrez "KB885222" dans la colonne de recherche du site et appuyez sur le bouton de recherche.
- *3* Entrez "Les performances des périphériques 1394 peuvent diminuer après l'installation de Windows XP Service Pack 2," qui apparaît comme résultat de recherche.
- *4* Lisez les informations qui s'affichent sur la page, puis téléchargez et installez le programme actualisé sur votre ordinateur.

#### **Avec Windows Vista**

Avant d'installer le pilote IEEE1394b, installez le programme actualisé fourni par Microsoft en suivant la procédure ci-dessous. Si vous n'effectuez pas les actualisations, le fonctionnement pourrait être instable.

- *1* Ouvrez votre programme de navigation et allez sur le site de Microsoft.
- *2* Entrez "KB929762" dans la colonne de recherche du site et appuyez sur le bouton de recherche.
- *3* Entrez "Détails du téléchargement : Mise à jour pour Windows Vista (KB929762)" qui apparaît comme résultat de recherche.
- *4* Lisez les informations qui s'affichent sur la page, puis téléchargez et installez le programme actualisé sur votre ordinateur.

### <span id="page-27-0"></span>**2) Installation du pilote IEEE1394b**

Installez le pilote IEEE1394b en suivant la procédure ci-dessous.

#### **<Remarque>**

Chaque appareil se connectant à un ordinateur personnel possède son propre pilote IEEE1394b. Si vous raccordez plus d'un appareil à un ordinateur personnel, installez les pilotes correspondants séparément. Si vous n'effectuez pas les pilote IEEE1394b, le débit de transfert pourrait être insuffisant.

- 
- *1* Suivez les instructions de "4. Installation du Logiciel P2" (pages 4 à 7 du manuel d'installation), installez le logiciel jusqu'à la Procédure No 9.
- *2* Lorsque la fenêtre de la Figure 10 de la Procédure No 9 (page 7 du manuel d'installation) s'affiche, sélectionnez "AJ-PCD20 (P2 drive) 1394 driver" et cliquez sur OK.
- *3* Lorsque le message "Please connect AJPCD20 (P2 drive) by 1394" s'affiche, raccordez cet appareil à l'ordinateur personnel via l'interface EEE 1394b. Confirmez que les cinq lettres de cet appareil sont affichées et appuyez sur "Installer".

#### **<Remarque>**

Si cet appareil est connecté à un ordinateur personnel via un port USB, retirez le câble USB et connectez-le via l'interface IEEE1394b.

*4* L'avertissement pourrait s'afficher; dans ce cas, cliquez sur "Continuer". L'avertissement pourrait s'afficher plusieurs fois de suite.

*5* En suivant les instructions qui s'affichent à l'écran, terminez l'installation et redémarrez l'ordinateur.

#### <span id="page-27-1"></span>**3) Confirmation d'installation du pilote IEEE1394b**

Voir "Contrôler le pilote 1394b de la carte P2" (Page 15 et 16) du manuel d'installation.

#### **<Remarque>**

Avec l'interface IEEE1394b, un seul AJ-PCD20 peut être raccordé à l'ordinateur personnel. Si plus d'un appareil AJ-PCD20 est raccordé, le fonctionnement ne peut pas être garanti.

## <span id="page-28-0"></span>**Pilote IEEE1394b pour Macintosh**

Ce lecteur est destiné à la carte P2 sur cet appareil.

### <span id="page-28-1"></span>**Installation du pilote IEEE1394b**

- *1* Introduisez le CD d'installation.
- *2* Double-cliquez sur le dossier **Macintosh** du CD.
- *3* Double-cliquez sur le dossier **AJ-PCD20**.
- *4* Double-cliquez sur **"P2Drive Install.dmg"** dans le dossier **AJ-PCD20**.
- *5* Double-cliquez sur **"P2Drive Install.pkg"**.
- *6* Lorsque l'installation du pilote démarre, procédez suivant les instructions qui apparaissent à l'écran.

#### **<Remarques>**

- Lorsque ce pilote est installé, il est possible de connecter cet appareil à un ordinateur Macintosh via l'interface IEEE1394b (Firewire 800) pour transférer les données à un débit plus élevé.
- La carte P2 doit être formatée avec d'autres périphériques P2.
- $\bullet$  Lorsque vous voulez retirer la carte P2 ou débrancher le câble 1394b, glissez l'icône de la carte P2 sur la corbeille et confirmez que l'icône de la carte P2 a disparu avant de retirer la carte ou de débrancher le câble.
- z Réintroduire la carte P2 si l'icône de la carte P2 ne s'affiche pas.

## <span id="page-29-0"></span>**Spécifications**

#### **CA 100 V - 240 V, 0,9 A - 0,5 A, 50 - 60 Hz (entrée adaptateur CA )**

**CC 16 V, 0,6 A (si utilisé avec un adaptateur CA)**

**CC 12 V, 0,8 A (si monté dans un ordinateur personnel)**

Informations concernant la sécurité.

#### **Dimensions externes**

#### **(largeur** a **hauteur**a **profondeur)**

148.4 mm  $\times$  42.5 mm  $\times$  199.5 mm  $(5-7/8$  pouces  $\times$  1-11/16 pouces  $\times$  7-7/8 pouces) (sans compter les pièces saillantes)

#### **Poids**

1,2 kg (2,6 lb)

### **[Conditions d'environnement]**

#### **Température de fonctionnement**

#### $0 °C$  à  $+40 °C$ **Humidité de fonctionnement**

0 % à 90 % (sans condensation)

### **[Caractéristiques système de l'ordinateur personnel]**

#### **Système d'exploitation**

#### **(fonctionnement correct garanti)**

Windows 2000 (SP4 ou supérieur) Windows XP Professional (SP2 ou supérieur) Windows Vista Business ou plus haut Mac OS X 10.4.8

#### **Mémoire principale**

512 MB ou supérieur recommandé 1 Go ou plus recommandé pour Windows Vista.

#### **Interface**

Compatible USB version 2,0 Compatible IEEE1394b

### **[Emplacements de cartes]**

Carte PC Type II  $\times$  5 (compatible CardBus)

**Veuillez noter que les spécifications et l'aspect du lecteur peuvent changer, pour améliorer l'appareil, sans préavis.**

#### **Informations relatives à l'évacuation des déchets, destinées aux utilisateurs d'appareils électriques et électroniques (appareils ménagers domestiques)**

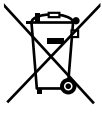

Lorsque ce symbole figure sur les produits et/ou les documents qui les accompagnent, cela signifie que les appareils électriques et électroniques ne doivent pas être jetés avec les ordures ménagères.

Pour que ces produits subissent un traitement, une récupération et un recyclage appropriés, envoyez-les dans les points de pré-collecte désignés, où ils peuvent être déposés gratuitement. Dans certains pays, il est possible de renvoyer les produits au revendeur local en cas d'achat d'un produit équivalent.

En éliminant correctement ce produit, vous contriburez à la conservation des ressources vitales et à la prévention des éventuels effets négatifs sur l'environnement et la santé humaine, pouvant être dus à la manipulation inappropriée des déchets. Veuillez contacter les autorités locales pour connaître le point de pré-collecte le plus proche.

Des sanctions peuvent être appliquées en cas d'élimination incorrecte de ces déchets, conformément à la législation nationale.

#### **Utilisateurs professionnels de l'Union européenne**

Pour en savoir plus sur l'élimination des appareils électriques et électroniques, contactez votre revendeur ou fournisseur.

#### **Informations sur l'évacuation des déchets dans les pays ne faisant pas partie de l'Union européenne**

Ce symbole n'est reconnu que dans l'Union européenne.

Pour supprimer ce produit, contactez les autorités locales ou votre revendeur afin de connaître la procédure d'élimination à suivre.

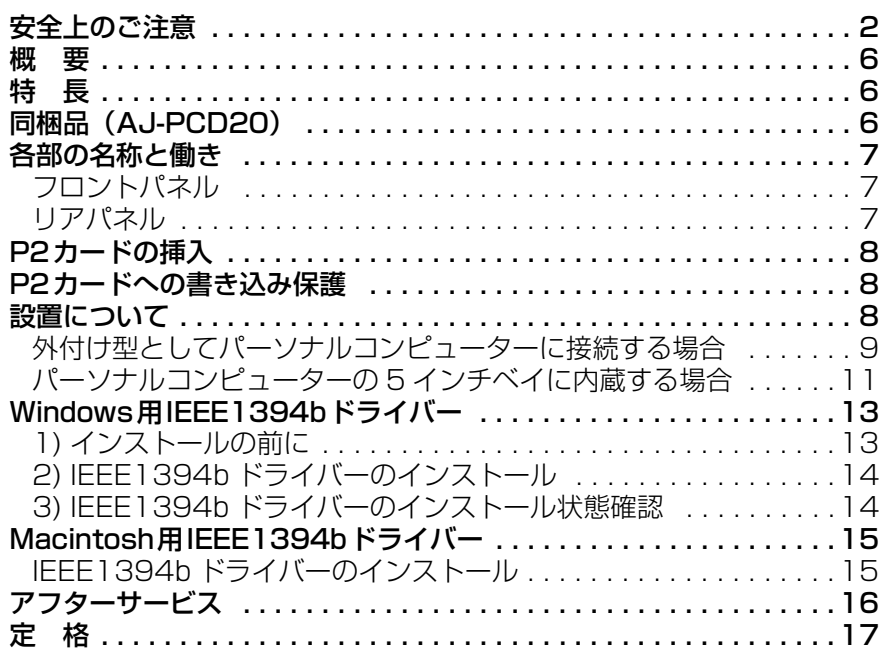

 この装置は、情報処理装置等電波障害自主規制協議会(VCCI)の基準に基づ くクラス B 情報技術装置です。この装置は、家庭環境で使用することを目的と していますが、この装置がラジオやテレビジョン受信機に近接して使用される と、受信障害を引き起こすことがあります。 取扱説明書に従って正しい取り扱いをしてください。

Windows、Windows 2000、Windows XP、Windows Vistaは米国Microsoft Corporation の登録商標です。

Macintosh、Mac OS X は米国 Apple Computer,Inc. の登録商標です。 その他会社名、商品名は各社の商標または登録商標です。

- ●本書では、Microsoft<sup>®</sup> Windows<sup>®</sup>、Windows<sup>®</sup> 2000、Windows<sup>®</sup> XP Professional、 Windows® Vista Business を「Windows」、「Windows 2000」、「Windows XP Professional」または「Windows Vista Business」と表記します。
- ●本書では、Macintosh®、Mac OS® X を「Macintosh」、または「Mac OS XI と 表記します。

<span id="page-32-0"></span>**安全上のご注意** 必ずお守りください

お使いになる人や他の人への危害、財産への損害を未然に防止するため、必ずお守り いただくことを、次のように説明しています。

#### ■表示内容を無視して誤った使い方をしたときに生じる危害や損害の程度を、次の表 示で区分し、説明しています。

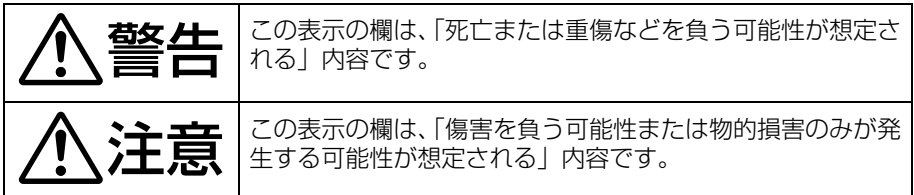

## ■お守りいただく内容の種類を、次の絵表示で区分し、説明しています。

(下記は、絵表示の一例です。)

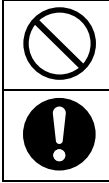

このような絵表示は、してはいけない「禁止」内容です。

このような絵表示は、必ず実行していただく「強制」内容です。

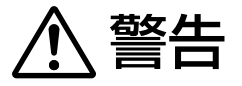

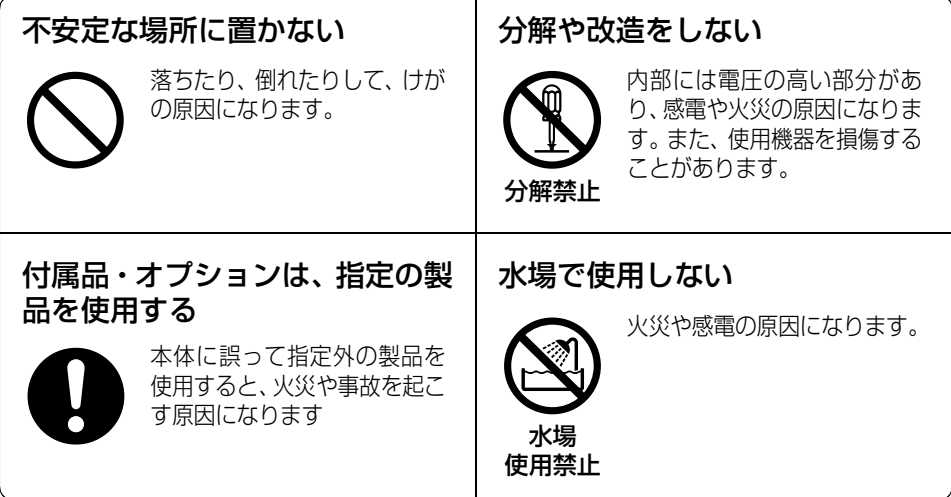

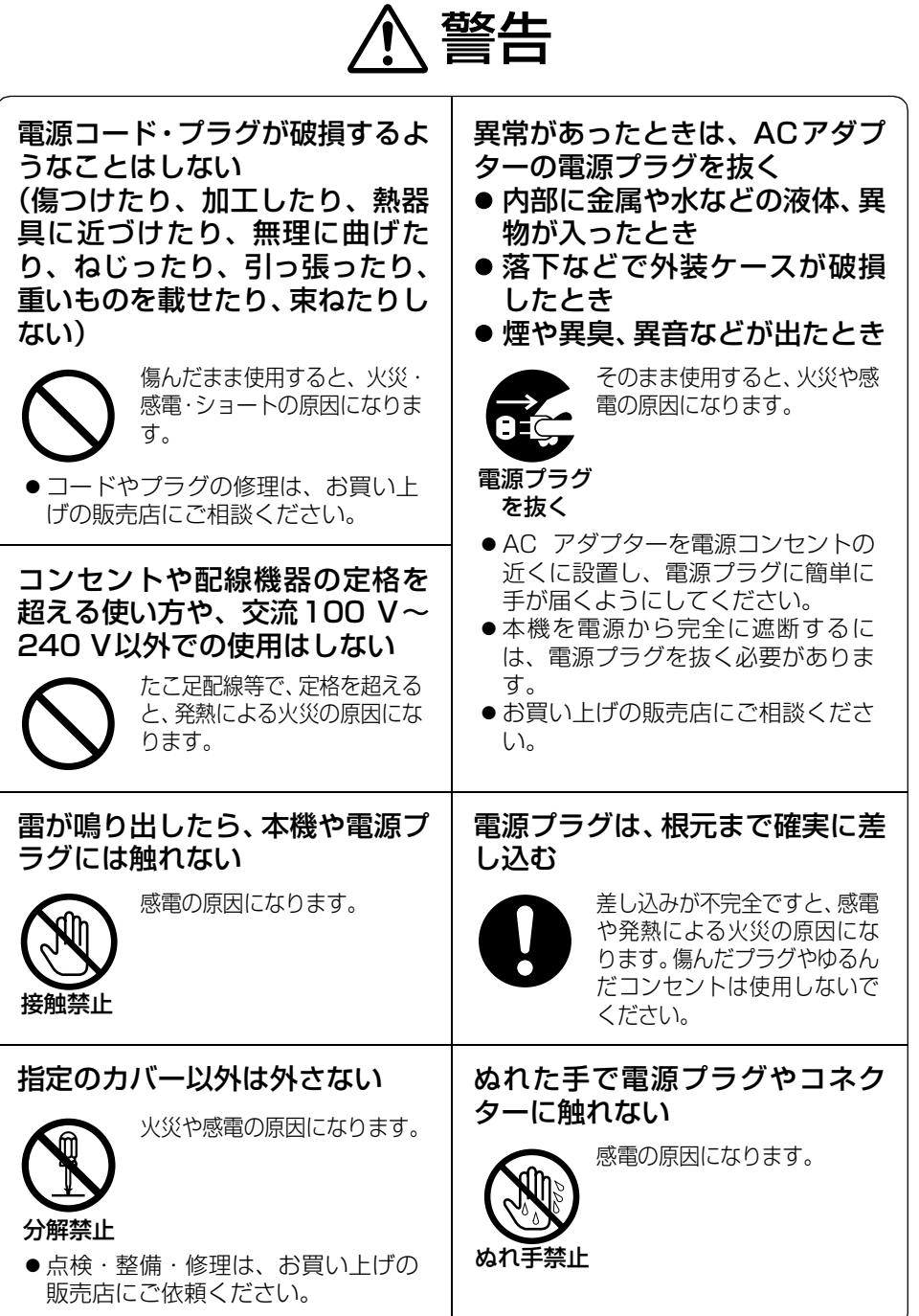

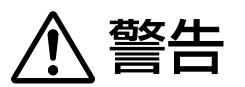

### 内部に金属物を入れたり、水など の液体をかけたりぬらしたりし ない

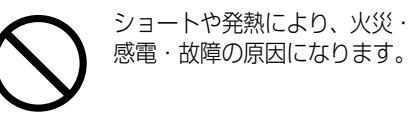

●機器の上や近くに液体の入った花び んなどの容器や金属物を置かないで ください。

### 電源プラグのほこりなどは、定期 的にとる

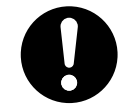

プラグにほこりなどがたまる と、湿気などで絶縁不良とな り、火災や感電の原因になりま す。

● 電源プラグを抜き、乾いた布で拭い てください。

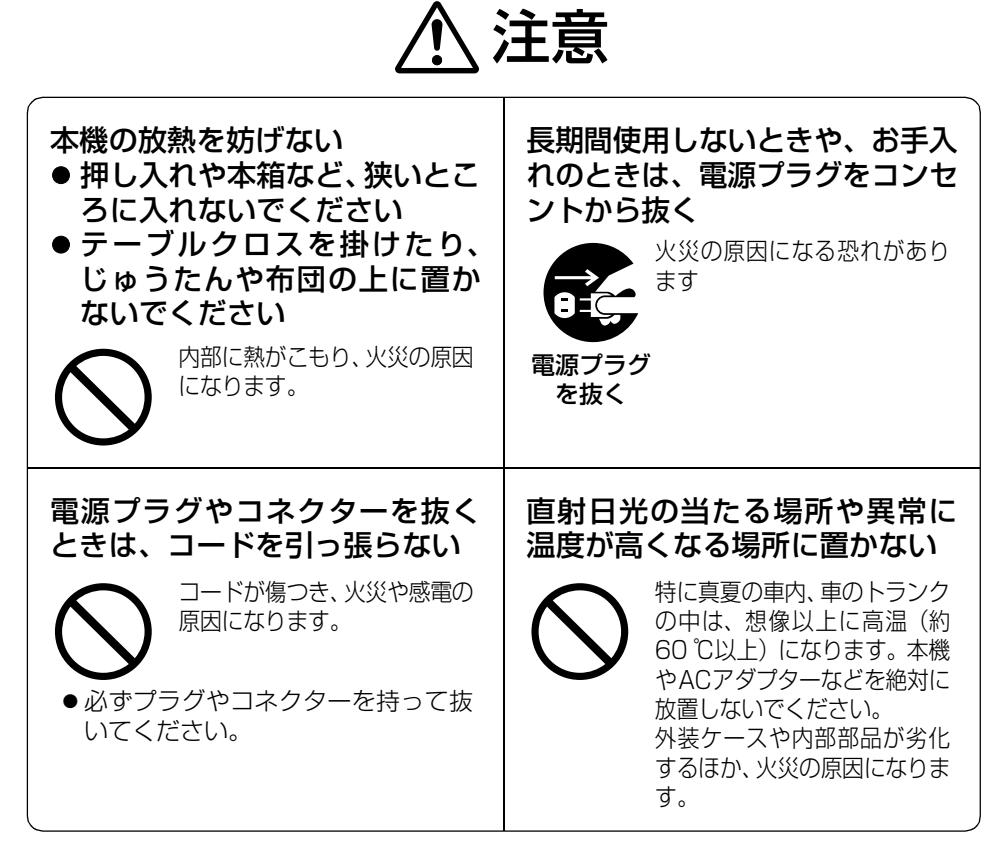

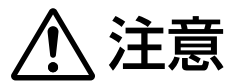

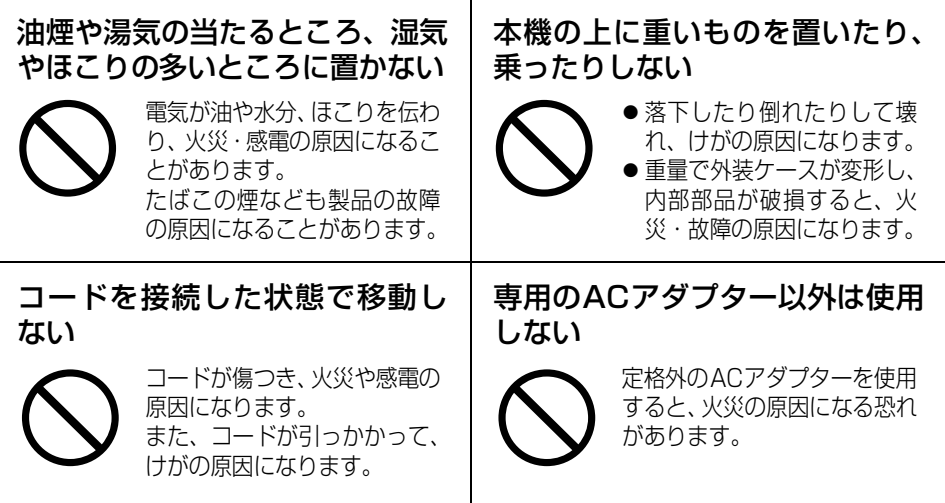

#### 本製品に関するソフトウェア情報

本製品には、GNU General Public License (GPL) ならびに GNU Lesser General Public License (LGPL) に基づきライセンスされるソフトウェアが含まれており、お客様は、これらの ソフトウェアのソースコードの入手・改変・再配布の権利があることをお知らせいたします。

GPL/LGPL の内容については、本機に付属したインストール CD に収められています。LDOC と いう名前のフォルダを参照してください。(なお、原文(英文)で記載しております。) また、ソースコードの入手については、下記のホームページをご覧ください。

#### **http://panasonic.biz/sav/**

なお、お客様が入手されたソースコードの内容等についてのお問い合わせは、ご遠慮く ださい。

パーソナルコンピュータと AJ-PCD20 を接続した状態で、CD-ROM から必要なドライ バをパーソナルコンピュータにインストールしてください。 詳しくはインストールマニュアル 、および本書の[「Windows 用 IEEE1394b ドライ](#page-43-0) [バー](#page-43-0)」([13 ページ](#page-43-0))、あるいは[「Macintosh 用 IEEE1394b ドライバー」\(15 ページ\)](#page-45-0) をご参照ください。

## <span id="page-36-0"></span>概 要

AJ-PCD20 (以降"本機"と記載)は、USB 2.0、および IEEE1394b インターフェースを使用し たP2カード専用のデータ転送装置です。

本機は、P2 カード用メモリーカードカメラレコーダーで撮影したクリップデータをパーソナルコン ピューター(Windows/Apple Macintosh)へ高速転送することを可能にします。 P2カードに記録されたクリップの転送やコピー、また、ダイレクト編集をサポートします。

取付ネジ×8

ゴム足×4

## <span id="page-36-1"></span>特 長

- 5つのカードスロットを装備
- USB 2.0/IEEE1394bインターフェースを用いた高速データ転送が可能
- 外付け型としても、内蔵型としても使用可能

## <span id="page-36-2"></span>同梱品(AJ-PCD20)

ACアダプタ

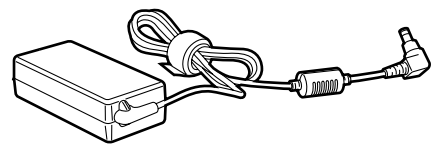

ACアダプタ用電源ケ-ブル

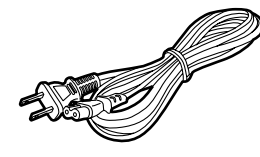

#### CD-ROM

(P2用ドライバ、P2カードマネージャー、各P2デバイス専用ソフトウェア、 インストールマニュアル、取扱説明書)

#### 取扱説明書×2

(取扱説明書・インストールマニュアル)

## <span id="page-37-0"></span>各部の名称と働き

### <span id="page-37-1"></span>フロントパネル

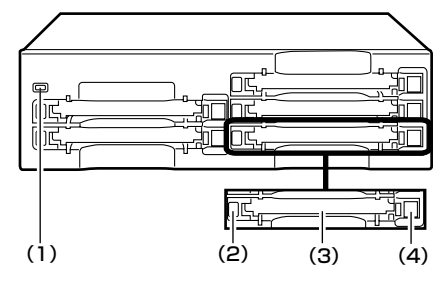

#### (1)パワ-インジケ-タ

本機が動作可能な状態のとき、緑色に点灯し ます。

#### (2)ステ-タスインジケ-タ

P2 カードにアクセス中は、緑色に点滅しま す。

 $2/ - 5$ 

ファイルが壊れたり、P2 カード故障の原因 となりますので、アクセス中は P2カードを 抜かないでください。

#### (3)カードスロット

本機のカードスロットは P2 カード専用で す。

P2カード以外では動作しません。

#### (4)EJECTボタン

一度ボタンを押し、ボタンが飛び出た状態に して、もう一度押し込むと P2カードを取り 出すことができます。

< ノート >

- Windows 2000 で使用されている場合 は、まず、「マイコンピュータ」から取り 出すカードのドライブをマウスの右ボタ ンで選択して、「取り出し」選択してから EJECT ボタンを使用してください。
- Macintosh で P2 カードを取り出すとき は、P2 カードのアイコンを「ゴミ箱」に ドラッグし、P2 カードのアイコンが消え たことを確認してから、EJECT ボタンを 押してください。

<span id="page-37-2"></span>リアパネル

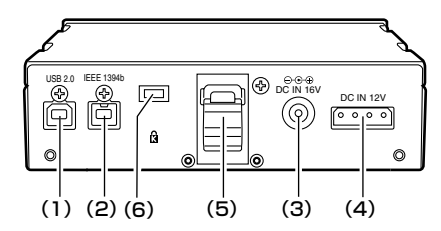

図は化粧カバーを外した状態です。

#### (1)USB2.0コネクター (TypeB)

USBケ-ブルを接続します。 USBケ-ブルは、USB 2.0(シールド付き) 対応のケーブルをご用意ください。

#### $2 - 5$

本機は、USB 2.0 にのみ対応しています。 USB 1.1 対応のパーソナルコンピューター には、対応していません。 また、MacintoshではUSB 2.0は動作保証 いたしません。

#### (2)IEEE1394bコネクター

IEEE1394bケーブルを接続します。  $\langle$  /-b> USB 2.0コネクターとIEEE1394bコネク ターは、電源投入後、先に接続したインター フェースのみが有効になります。

#### (3)DC IN 16V端子

本機を外付け用として使用する場合に、AC アダプタを接続します。

#### (4)DC IN 12V端子

パーソナルコンピューターに内蔵して使用す る場合に、パーソナルコンピューターの電源 コネクターと接続します。[\(11 ページ](#page-41-0)参照)

#### $2 - 5$

DC IN12V端子とDC IN16V端子の両方同 時に電源を接続しないでください。

#### (5)ケーブルクランプ

本機を外付け用としてパーソナルコン ピューターに接続して使用するとき、AC ア ダプタのケーブルを保持します。

#### (6)盗難防止用ロック

市販の盗難防止用ケーブルを接続すること ができます。

<span id="page-38-0"></span>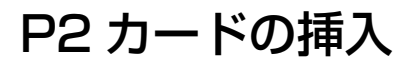

本機のカードスロットにP2カードを挿入すると きは、必ず、P2 カードを水平に挿入してくださ  $\mathcal{L}_{\lambda}$ 

斜めのまま、無理に挿入すると故障の原因になり ます。

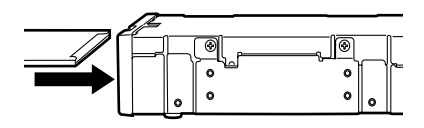

## <span id="page-38-1"></span>P2 カードへの書き込み保護

P2カードにはライトプロテクトスイッチがあり ます。このスイッチを「PROTECT」側にする と、書き込みや消去を防止することができます。 なお、ライトプロテクトスイッチは、挿入状態の まま切り替えても機能しません。スイッチの切り 替えを有効にするには、一度 P2 カードを抜き、 スイッチを切り替えた後、再度挿入してくださ い。

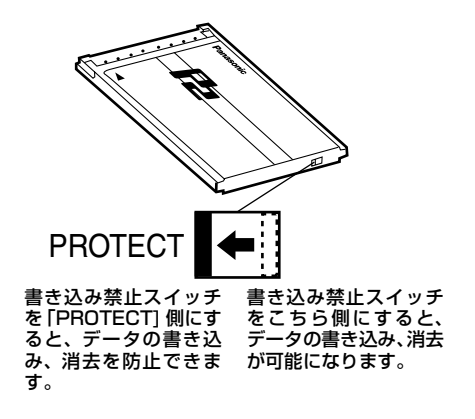

## <span id="page-38-2"></span>設置について

パーソナルコンピューター(Windows/Apple Macintosh)との接続は、2つの方法があります。

1. 本機を外付け型としてパーソナルコンピューター(Windows/Apple Macintosh)と接続する 2. デスクトップ型パーソナルコンピューター(Windows)の 5 インチベイに内蔵する

### <span id="page-39-0"></span>外付け型としてパーソナルコンピューターに接続する場合

*1* ゴム足を、本機の底面にあるくぼみに合わ せて、はり付けます。

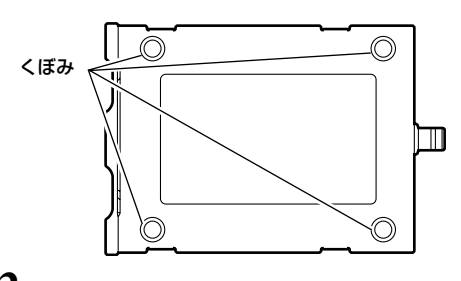

- *2* パーソナルコンピューターを起動します。
- *3* 本機に付属のACアダプタを、本機のDC IN 16V端子に接続します。 本機が起動します。

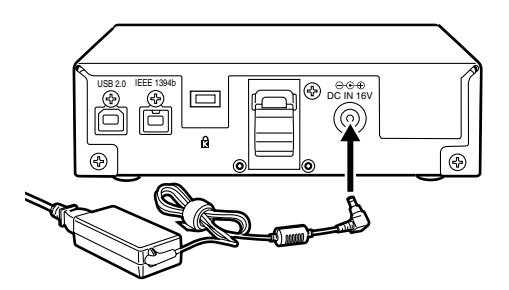

*4*(USB 2.0で接続する場合) 本機の USB コネクターに USB 2.0 ケーブ ルの B コネクターを接続し、USB 2.0 ケーブルのもう片方(A コネクター)を、 パーソナルコンピューターの USB 2.0 ポートに接続します。

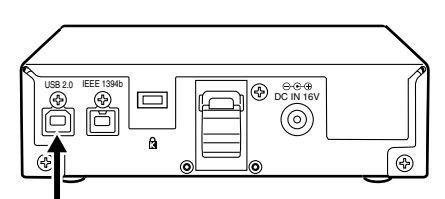

USB 2.0 コネクター

 $2 - 5$ 

本機に USB 2.0 ケーブルは同梱されてい ません。市販の USB 2.0 ケーブル (シー ルド付き)をご用意ください。 また、長さは 3 メートル以内にしてくださ い。3 メートルを超える場合、正しく動作 しない場合があります。 また、MacintoshではUSB20は動作保証 しません。

*5*(IEEE1394bで接続する場合) 本機の IEEE1394b コネクターに IEEE1394b ケーブルのコネクターを接続 し、IEEE1394b ケーブルのもう片方を、 パーソナルコンピューターの IEEE 1394 ポートに接続します。

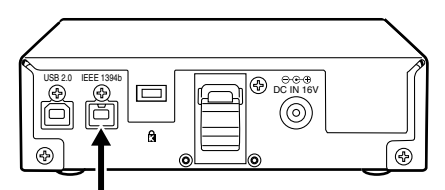

IEEE1394b コネクター

- < ノート >
- 本機にIEEE1394bケーブルは同梱され ていません。市販のIEEE1394bケーブ ルをご用意ください。
- 6ピンタイプのIEEE 1394コネクターを使用し ている機器と接続する場 合、端子の形状をよく確認 して接続してください。逆 に接続すると、本機内部の 部品が破損し、故障の原因 となります。

- 6 ピンタイプ
- IEEE1394bコネクターにIEEE1394b ケーブルを接続したときに、外部から強 い負荷を加えないでください。端子が破 損することがあります。

*6* パーソナルコンピューター側で、本機を認 識しているか確認してください。

### $21 - 52$

- Windows XP、Windows Vistaで使用されて いる場合、既に割り当てられているネットワー クのドライブ名とカードスロット(本機)のド ライブ名が重複するときがあります。カードス ロット全て(5個)が表示されない場合は、 ネットワークドライブの割り当てを設定し直 してください。
- Windows2000、Windows XPで使用されて いる場合、USBケーブル、またはIEEE1394b ケーブルを抜くときは、タスクトレイの「ハー ドウェアの取り外し」を選択して「Panasonic P2 Series USB/SBP2 Device」を停止し てからケーブルを抜いてください。
- Windows Vistaで使用されている場合、USB ケーブル、または IEEE1394b ケーブルを抜 くときは、タスクトレイの「ハードウェアの取 り外し」を選択して「Panasonic P2 Series USB/MATSHITA AJ-PCD20 #N IEEE1394 SBP2 Device」(#NのNは1~5の数字が入 ります) を停止してからケーブルを抜いてく ださい。
- Apple Macintosh で使用されている場合、 IEEE1394bケーブルを抜くときは、P2カー ドのアイコンを「ゴミ箱」にドラッグし、P2 カードのアイコンが消えたことを確認してか らケーブルを抜いてください。

### <span id="page-41-0"></span>パーソナルコンピューターの 5 インチベイに内蔵する場合

- *1* パーソナルコンピューターの電源をOFFに します。
- *2* ネジ6本を外し、化粧カバーを外します。

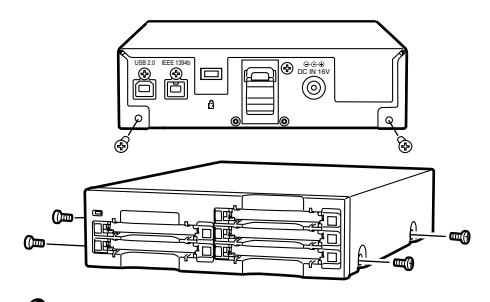

*3* 本機をパーソナルコンピューターの5インチ ベイに取り付けます。取り付けるときは、 本機に同梱のネジを使用してください。 5インチベイドライブの取り付け方法につ いては、パーソナルコンピューターの取扱 説明書を参照してください。

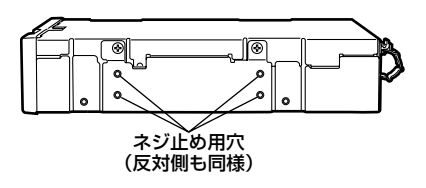

- $\langle$  /-b>
- パーソナルコンピューターの機種によっ ては、確実な固定ができない場合があり ます。
- 5インチベイに空きがない場合は、あらか じめ内蔵されたドライブを取り外す必要 があります。
- 取り付け後、フロントパネルが操作可能 な機種で、ご使用いただけます。

*4* まず、本機のUSB 2.0コネクターにUSB 2.0ケーブルのBコネクターを接続し、続い てパーソナルコンピューターのマザーボー ドにあるUSB 2.0ポートにケーブルのもう 片方を接続します。

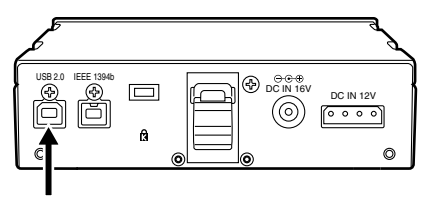

USB 2.0 コネクター

 $2 - 5$ USB 2.0 コネクターのピン配列は、パーソ ナルコンピューターのマザーボードによっ て異なります。パーソナルコンピューター の取扱説明書を確認の上、市販の USB 2.0 ケーブル(シールド付き)をご用意くださ い。

*5* 本機に、パーソナルコンピューター内部の 電源ケーブル(4ピン)を接続します。

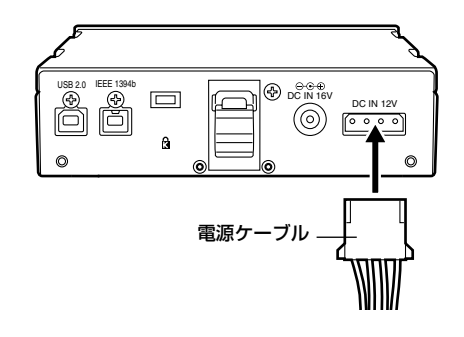

### *6* パーソナルコンピューターを起動して、本 機を認識しているか確認してください。

#### $\langle$   $/$   $\vert$   $>$

Windows XP、Windows Vista で使用さ れている場合、すでに割り当てられている ネットワークのドライブ名とカードスロッ ト(本機)のドライブ名が重複するときが あります。カードスロット全て(5個)が 表示されない場合は、ネットワークドライ ブの割り当てを設定し直してください。

## <span id="page-43-0"></span>Windows 用 IEEE1394b ドライバー

本ドライバーソフトは、P2カードの内容を、本機でIEEE1394bインターフェースを使用して参照す るためのソフトウエアです。

### <span id="page-43-1"></span>1) インストールの前に

IEEE1394b ドライバーをインストールする パーソナルコンピューターは、下記の条件を満た している必要があります。

- QS Windows XP Professional SP2以降 Windows Vista Business N F
- RAM 512MB以上推奨 Windows Vistaの場合は1GB以上推奨
- CPU Pentium<sup>®</sup>4 1.5GHz以上推奨

#### <ノート>

Windows2000 での IEEE1394b 接続は、サ ポートしておりません。

#### Windows XPで使用されている場合

IEEE1394b ドライバーをインストールする 前に、マイクロソフトから提供されている更新 プログラムを下記の手順でインストールして ください。

この更新プログラムをインストールしていな い場合は、十分な転送速度を得ることができま せん。

- *1* Webブラウザを起動して、マイクロソフ トのホームページを開きます。
- *2* ホームページの検索欄に「KB885222」 を入力して検索ボタンをクリックします。
- *3* 表示された検索結果の「Windows XP Service Pack 2 のインストール後、 1394 デバイスのパフォーマンスが低下 することがある」のリンクをクリックしま す。

*4* 表示されたページの内容をご覧になり、更 新プログラムをダウンロードしてパーソナ ルコンピューターにインストールしてくだ さい。

#### Windows Vistaで使用されている場合

IEEE1394b ドライバーをインストールする 前に、マイクロソフトから提供されている更新 プログラムを下記の手順でインストールして ください。

この更新プログラムをインストールしていな い場合、動作が不安定になることがあります。

- *1* Webブラウザを起動して、マイクロソフ トのホームページを開きます。
- *2* ホームページの検索欄に「KB929762」 を入力して検索ボタンをクリックします。
- *3* 表示された検索結果の「ダウンロードの詳 細:Windows Vista 用の更新プログラム (KB929762)」のリンクをクリックしま す。
- *4* 表示されたページの内容をご覧になり、更 新プログラムをダウンロードしてパーソナ ルコンピューターにインストールしてくだ さい。

#### <span id="page-44-0"></span>2) IEEE1394b ドライバーの インストール

下記の手順で IEEE1394b ドライバーのインス トールを行ってください。

#### <ノート>

IEEE1394b ドライバーは、インストール時に 接続した機体にのみ適用されます。一台のパーソ ナルコンピューターで、複数台の本機をお使いに なる場合は、それぞれの機体に対してインストー ルを行ってください。本IEEE1394bドライバー をインストールしていない場合は、十分な転送速 度を得ることができません。

- *1*「4.P2用ソフトウェアのインストール」 (インストールマニュアルの4ページから7 ページ)の説明に従い、手順9までインス トール作業を進めます。
- *2* 手順9(インストールマニュアルの7ペー ジ)図10のウィンドウが表示されると、 ウィンドウの「AJ-PCD20(P2ドライブ) 1394ドライバ」にチェックを付けて 「OK」をクリックします。
- *3*「AJ-PCD20(P2ドライブ)を1394で接 続してください」というメッセージパネル が表示されると、本機をIEEE1394bで パーソナルコンピューターに接続して、本 機のドライブレター 5個全てが表示された ことを確認した後に「インストール」ボタ ンをクリックします。

#### $\langle$  /-b>

本機が USB でパーソナルコンピューターに 接続されていた場合は、USB ケーブルを抜 いてから IEEE1394b での接続を行ってく ださい。

- *4* インストールの警告パネルが表示したとき は「続行」をクリックしてください。警告 パネルは、複数回表示されることがありま す。
- *5* 表示する画面の指示に従い、インストール を完了してパーソナルコンピューターを再 起動してください。

#### <span id="page-44-1"></span>3) IEEE1394b ドライバーの インストール状態確認

インストールマニュアルの「P2 デバイス用 1394b ドライバの確認| (15、16ページ) を 参照してください。

#### <ノート>

IEEE1394b でお使いの場合、パーソナルコン ピューターに接続する AJ-PCD20 は、1 台のみ にしてください。 2 台以上を同時に接続した場合の動作は保証で

きません。

## <span id="page-45-0"></span>Macintosh 用 IEEE1394b ドライバー

本ドライバーソフトは、P2カードの内容を、本 機で参照するためのソフトウエアです。

<span id="page-45-1"></span>IEEE1394b ドライバーの インストール

- *1* インストールCDを挿入します。
- 2 CD内のMacintoshフォルダーをダブルク リックします。
- *3* AJ-PCD20フォルダーをダブルクリックし ます.
- *4* AJ-PCD20フォルダーの中にあるディスク イメージモジュール「P2Drive Install.dmg」をダブルクリックします。
- *5*「P2Drive Install.pkg」をダブルクリック します。
- *6* 本ドライバーソフトのインストールを開始 しますので、インストール画面の指示に 従ってインストールを行ってください。
- <ノート>
- ●本ドライバーをインストールすることにより、 Macintosh環境と本機をIEEE1394b (Firewire800)で接続して、高速にデータを 転送できるようになります。
- P2カードのフォーマットは、必ず他のP2デ バイスで行ってください。
- P2カードを取り出すときやIEEE1394bケー ブルを抜くときは、P2カードのアイコンを 「ゴミ箱」にドラッグし、P2カードのアイコ ンが消えたことを確認してから行ってくださ い。
- P2 カードのアイコンが表示されない場合は、 P2カードを再挿入してください。

<span id="page-46-0"></span>アフターサービス

### 故障・修理・お取扱い などのご相談は、まず、 お買い上げの販売店 へ、お申し付けください。

お買い上げの販売店がご不明の場合は、当社(裏表紙)までご連絡ください。 ※ 内容により、お近くの窓口をご紹介させていただく場合がございますので、ご了承ください。

#### ● 保証書 (別添付)

お買い上げ日・販売店名などの記入を必ずお確 かめの上、お買い上げの販売店からお受け取り ください。

内容をよくお読みいただいた上、大切に保存し てください。

万一、保証期間内に故障が生じた場合には、保 証書記載内容に基づき、「無料修理」させてい ただきます。

#### 保証期間:お買い上げ日から本体 1 年間

#### ●補修用性能部品

当社では、メモリーカードドライブの補修用性 能部品を、製造打ち切り後、8年間保有してい ます。

※ 補修用性能部品とは、その製品の機能を維 持するために必要な部品です。

#### 修理を依頼されるとき

この取扱説明書を再度ご確認の上、お買い上げの 販売店までご連絡ください。

#### ◆ 保証期間中の修理は...

保証書の記載内容に従って、修理させていただ きます。詳しくは、保証書をご覧ください。

#### ◆ 保証期間経過後の修理は...

修理により、機能、性能の回復が可能な場合 は、ご希望により有料で修理させていただきま す。

#### ●保守・点検

保守・点検は機器の機能を常に良好な状態に維 持し、お客様が安心してご使用していただくた めのものです。

部品の劣化、ごみ、ホコリの付着などにより突 発的な故障、トラブルを未然に防ぐとともに、 安定した機能、性能の維持のために、定期的な 保守・点検を推奨いたします。

保守・点検(有料)についての詳しい内容は、 お買い上げの販売店にご相談ください。

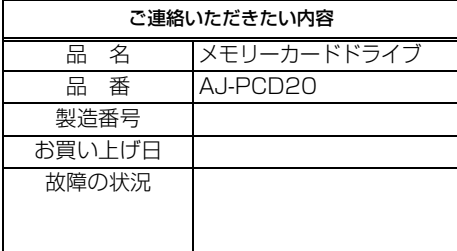

## <span id="page-47-0"></span>定 格

AC 100 V - 240 V、0.9 A - 0.5 A 50 - 60 Hz (AC アダプタ入力)

DC 16 V、0.6 A (AC アダプタ使用時)

DC 12 V、0.8 A (パーソナルコンピューター内蔵時)

は安全項目です。

#### 外形寸法(幅×高さ×奥行き)

148.4 mm×42.5 mm×199.5 mm (突起部は含みません)

#### 質量

1.2 kg

### [ 環境条件 ]

#### 操作温度

0℃~+40℃

#### 操作湿度

0%~90% (結露のないこと)

### 「パーソナルコンピューター動 作条件 1

#### 動作保証OS

Windows 2000 (SP4以降) Windows XP Professional (SP2以降) Windows Vista Business以上 Mac 0.5 X 10.4.8

#### メインメモリー

512 MB以上推奨 Windows Vistaの場合は1GB以上推奨

#### インタ-フェ-ス

USB Ver2.0準拠 IEEE1394b準拠

### [ カードスロット ]

PCカードTypeⅡ×5 (CardBus準拠)

### ヨーロッパ連合以外の国の廃棄処分に関する情報

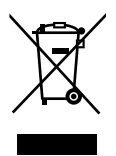

このシンボルマークはEU 域内でのみ有効です。 製品を廃棄する場合には、最寄りの市町村窓口、または販売店で、正しい廃棄 方法をお問い合わせください。

## MEMO

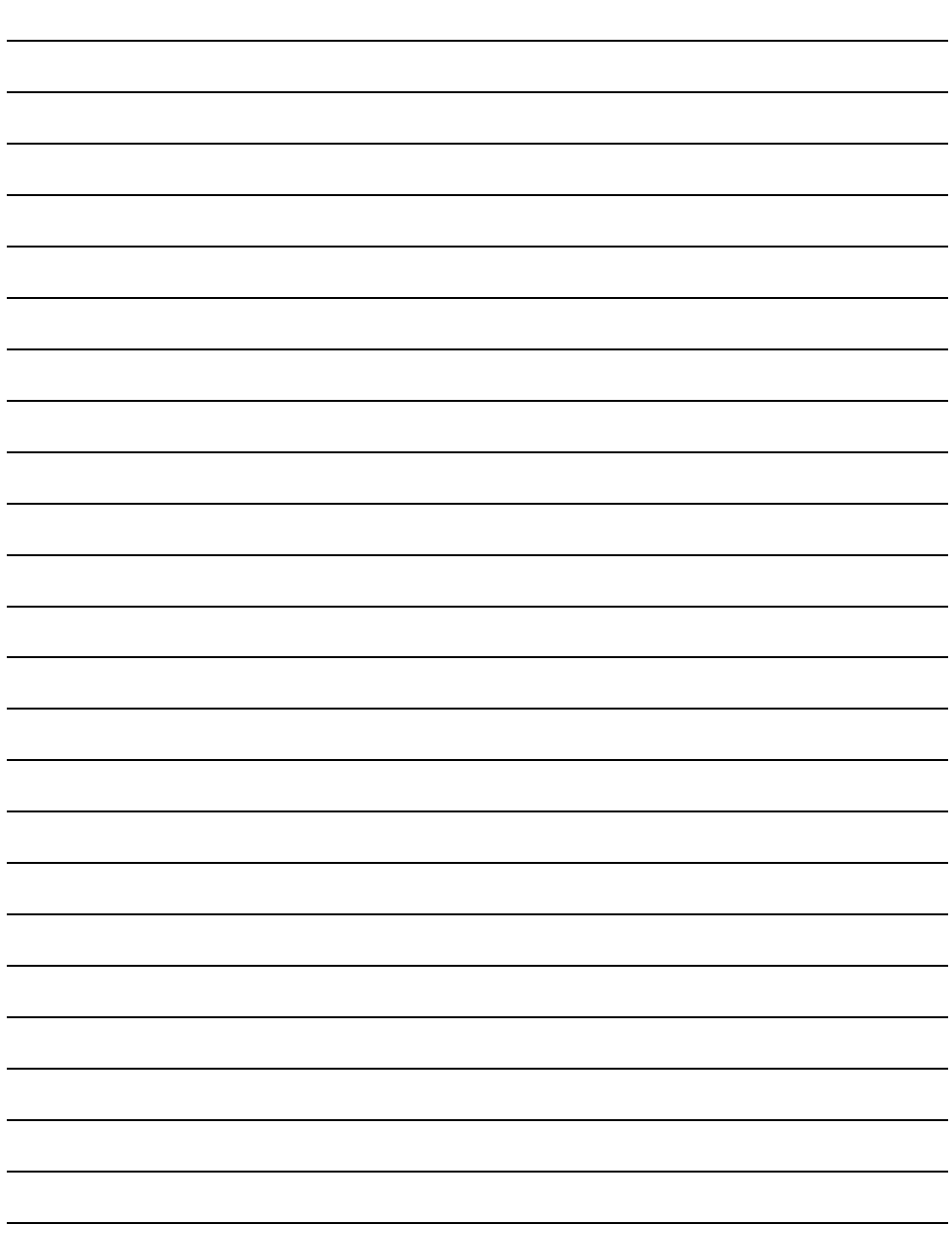

## MEMO

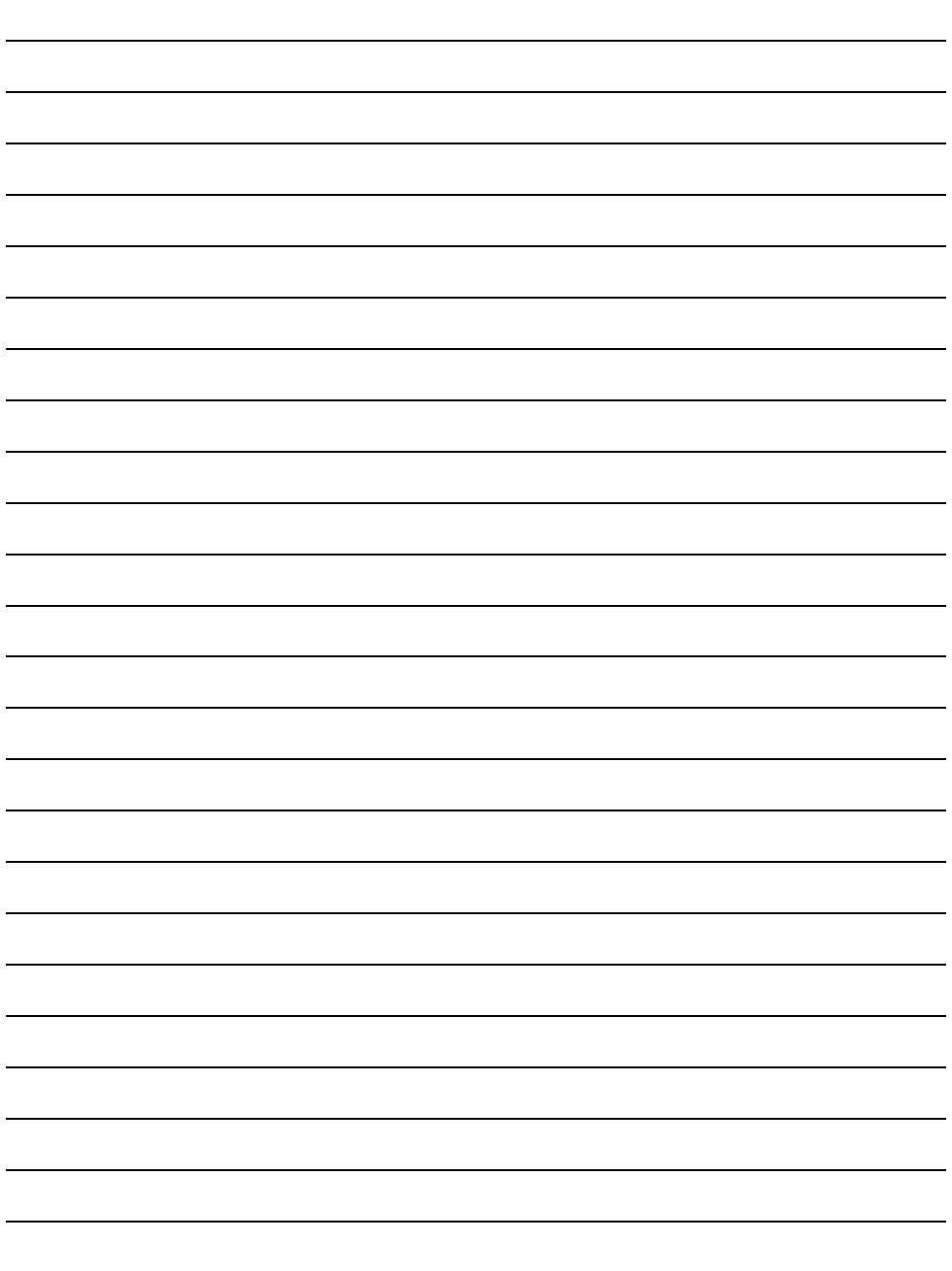

日 本 語

# **Panasonic**

#### **Panasonic Broadcast & Television Systems Company Unit Company of Panasonic Corporation of North America**

#### **Executive Office:**

One Panasonic Way 4E-7, Secaucus, NJ 07094 (201) 348-7000

#### **EASTERN ZONE:**

One Panasonic Way 4E-7, Secaucus, NJ 07094 (201) 348-7196 **Southeast Region:** (201) 348-7162

#### **WESTERN ZONE:**

3330 Cahuenga Blvd W., Los Angeles, CA 90068 (323) 436-3500

#### **Government Marketing Department:**

One Panasonic Way 2E-10, Secaucus, NJ 07094 (201) 348-7587

#### **Broadcast PARTS INFORMATION & ORDERING:**

9:00 a.m. – 5:00 p.m. (EST) (800) 334-4881/24 Hr. Fax (800) 334-4880 Emergency after hour parts orders (800) 334-4881

#### **TECHNICAL SUPPORT:**

Emergency 24 Hour Service (800) 222-0741

#### **Panasonic Canada Inc.**

5770 Ambler Drive, Mississauga, Ontario L4W 2T3 (905) 624-5010

#### **Panasonic de Mexico S.A. de C.V.**

Av angel Urraza Num. 1209 Col. de Valle 03100 Mexico, D.F. (52) 1 951 2127

#### **Panasonic Puerto Rico Inc.**

San Gabriel Industrial Park, 65th Infantry Ave., Km. 9.5, Carolina, Puerto Rico 00630 (787) 750-4300

#### **Professional & Broadcast IT Systems Business Unit Europe Panasonic AVC Systems Europe a Division of Panasonic Marketing Europe GmbH** Hagenauer Str. 43, 65203 Wiesbaden-Biebrich Deutschland Tel: 49-611-235-481

## 松下電器産業株式会社 システム事業グループ

〒 571-8503 大阪府門真市松葉町 2番 15 号 6 (06) 6901-1161

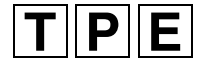